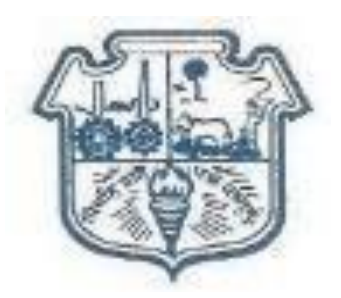

**S. P. MANDALI'S**

#### **R. A. PODAR COLLEGE OF COMMERCE & ECONOMICS (AUTONOMOUS)**

**(Affiliated to University of Mumbai)**

**MATUNGA, MUMBAI - 400019**

#### **SCHOLARSHIP GUIDANCE SESSION**

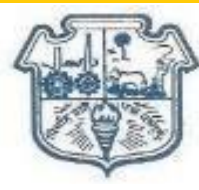

#### **Various Schemes of Government of Maharashtra**

#### **For SC/ST/OBC/SBC/DT&NT/Minority and General Category students**

Students belonging to above mentioned category should visit the following website for availing benefits of various schemes and scholarships of Government of Maharashtra for the academic year 2022-23.

#### **Website: - [www.mahadbtmahait.gov.in](http://www.mahadbtmahait.gov.in/)**

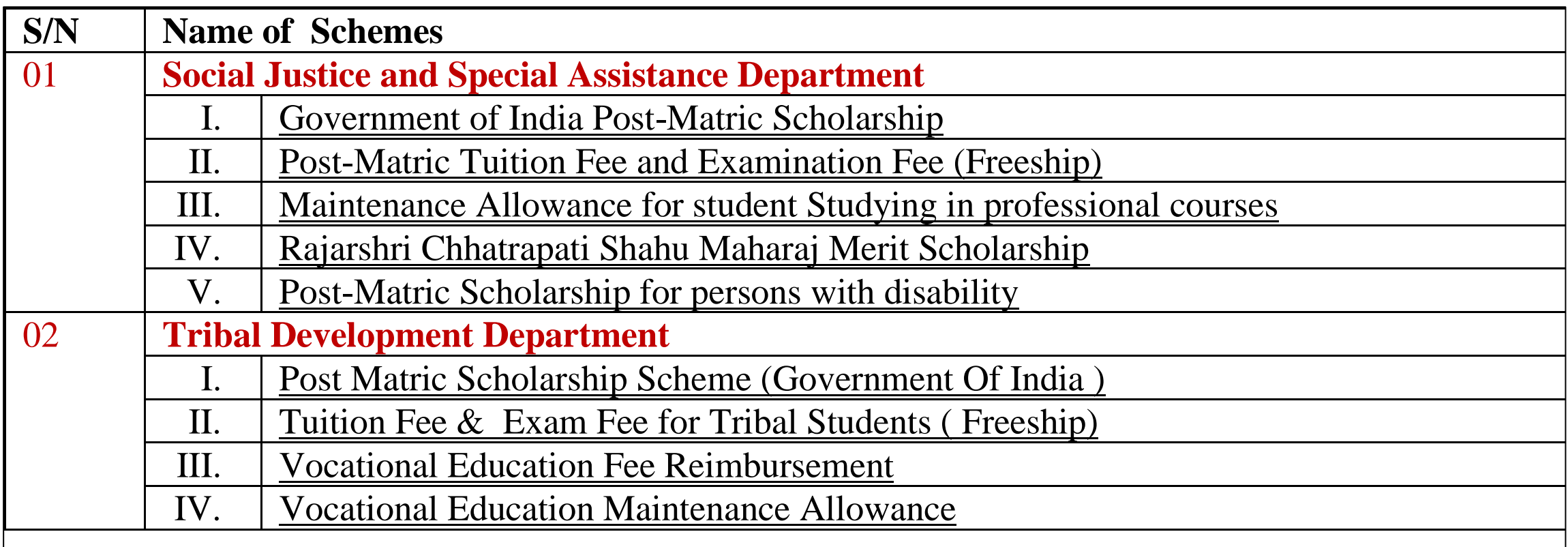

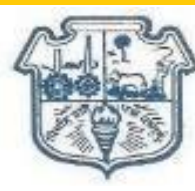

#### **Various Schemes of Government of Maharashtra**

**For SC/ST/OBC/SBC/DT&NT/Minority and General Category students** 

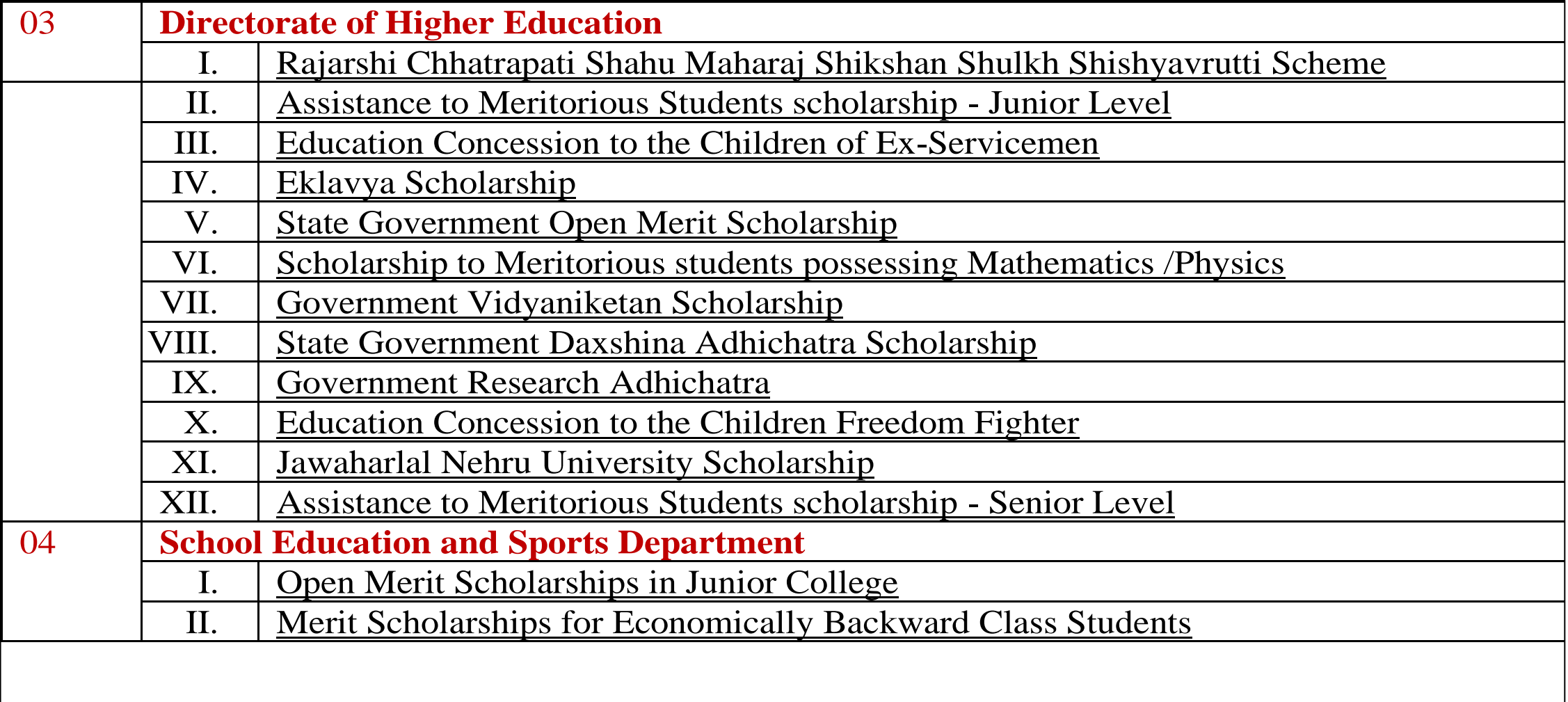

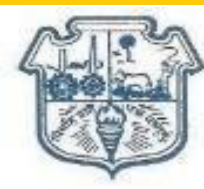

#### **Various Schemes of Government of Maharashtra**

#### **For SC/ST/OBC/SBC/DT&NT/Minority and General Category students**

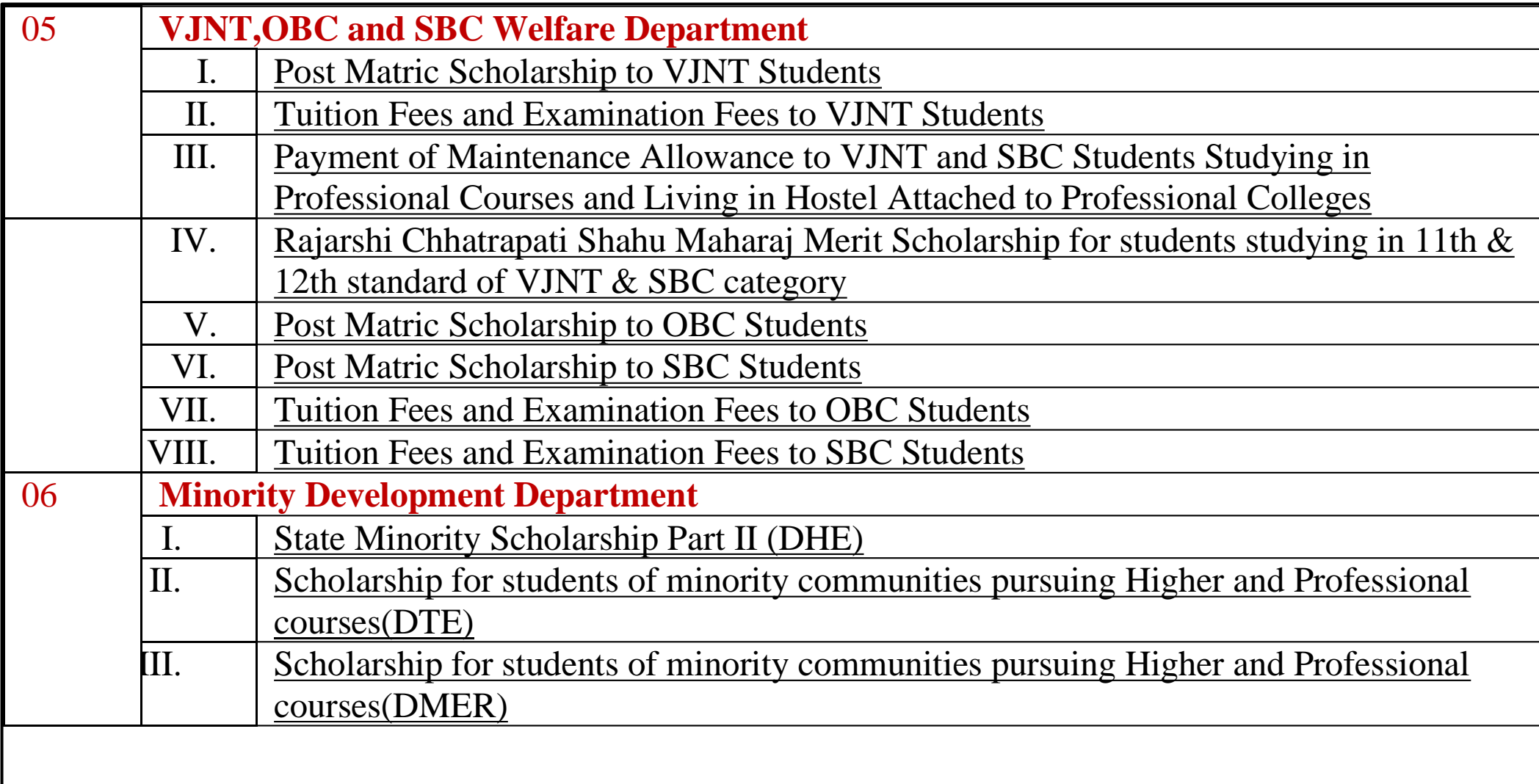

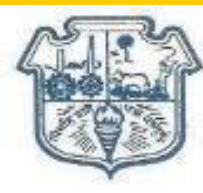

**Various Schemes of Government of Maharashtra For SC/ST/OBC/SBC/DT&NT/Minority and General Category students** 

Students belonging to above mentioned category should visit the following website for availing benefits of various schemes and scholarships of Government of Maharashtra for the academic year 2022-23.

**Website: - [www.mahadbtmahait.gov.in](http://www.mahadbtmahait.gov.in/)**

**1. SC/ST/OBC/SBC/DT&NT FREESHIP/SCHOLARSIHP**

**2. Rajarshi Chhatrapati Shahu Maharaj Shikshan Shulkh Shishyavrutti Scheme {General Category students}**

## **Aaple Sarkar DBT Features :**

- 1. Citizens can Register and submit their application form online (For applying state sponsored scholarship schemes) from anywhere, anytime.
- 2. Citizens can View/Track the status of their own application by entering the Application ID in the Application Tracking module.
- 3. Uploading of supporting documents (such as Mark sheets, TC Certificate, Caste certificate, Income certificate…etc.,) for easy verification and transparency.
- 4. Applicants will receive SMS and email alerts at various stages of application processing.

## **Aaple Sarkar DBT Features :**

5. Direct disbursal of benefits to the registered applicants Aadhaar linked Bank Account.

6. Easy sanctioning of application process for Sanctioning Authority

7. Creation of Role Based Unique Login ID and Password

8. Transparency in monitoring of Scholarship by Department / State Government or both.

#### **Guidelines for filling the Online Application form on the Aaple Sarkar DBT Portal for Students**

- 1. Aadhaar Number is needed for registration purpose
- 2. It will be the sole responsibility of the applicant to make sure that he/she is eligible to apply (Refer Check eligibility module) and fulfills all the conditions prescribed for the scholarship.
- 3. In case of in-eligibility of the applicant, which detected during any stage by verification by authorities, his/her scholarship will be rejected / cancelled with remarks.

#### **Guidelines for filling the Online Application form on the Aaple Sarkar DBT Portal for Students**

4. Applicant must check that all details provided by him/her are correct before final submission, as there will be provision for edit only if application is sent back for minor changes .

5. Mode of submission of application for scholarship will be through online only. No other mode will be entertained.

6. Titles / Labels which carrying star marked (\* required!) are compulsory fields in Application form.

## **Aaple Sarkar DBT Online Portal Access:**

Use any of the installed Browser of your system (Desktop or Laptop).

The Supporting browsers are as follows: Internet Explorer (IE) / Microsoft Edge Google Chrome Mozilla Firefox

Recommended Version 10+ 55+ 54+

#### **Aaple Sarkar DBT Online Portal Access:**

Enter the valid URL of Aaple Sarkar DBT

# **<https://mahadbtmahait.gov.in/home/index>**

& press Enter key to view the Aaple Sarkar DBT Home Page.

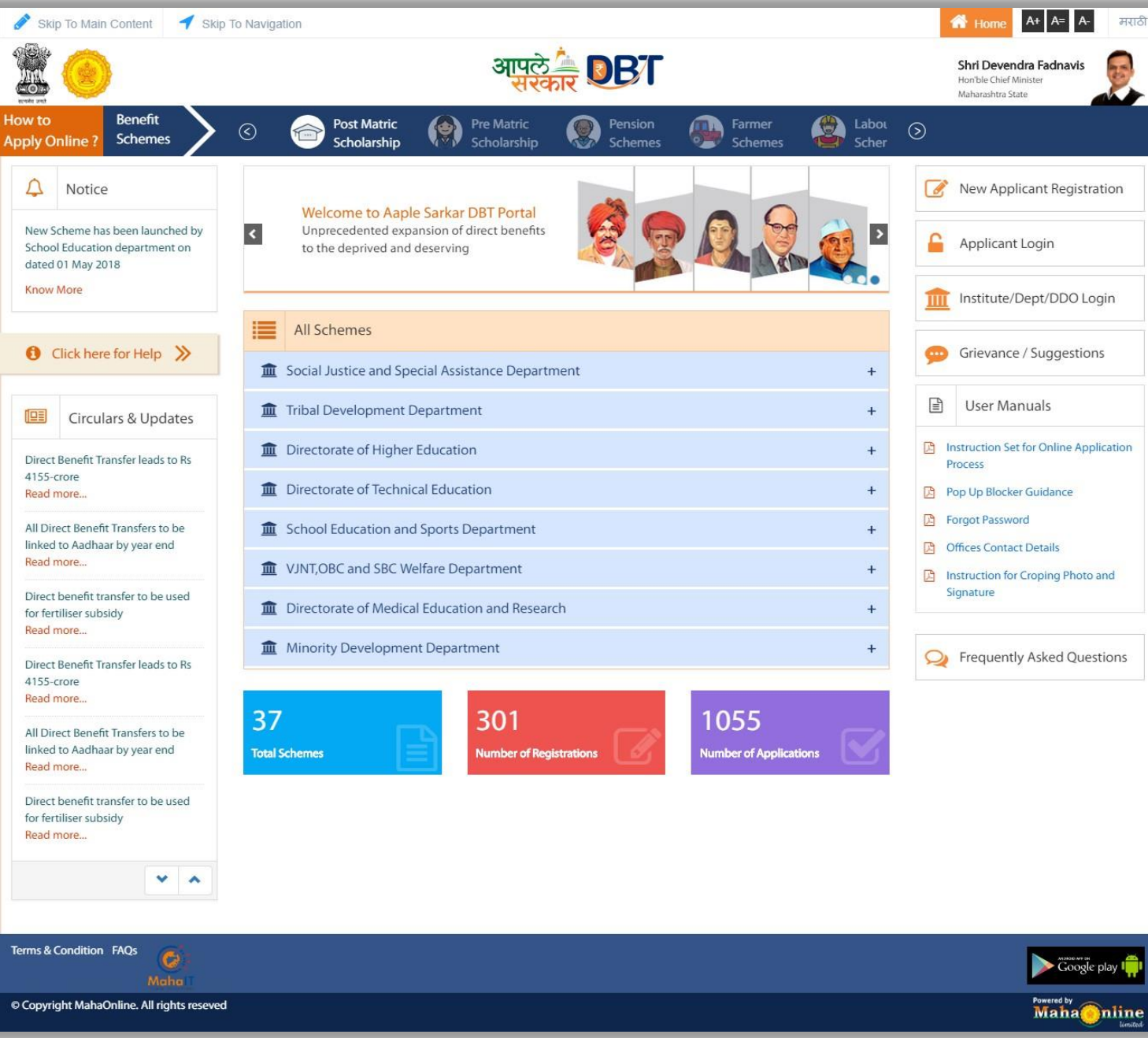

## **Home Page/Portal Landing Page:**

# **Online Registration for Aaple Sarkar DBT:**

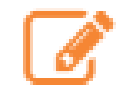

New Applicant Registration

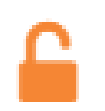

Applicant Login

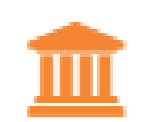

Institute/Dept/DDO Login

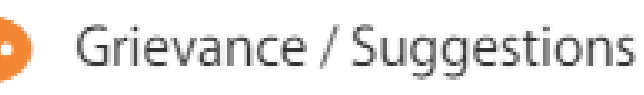

**New user to Register into the portal, click on ―New Applicant Registration button**

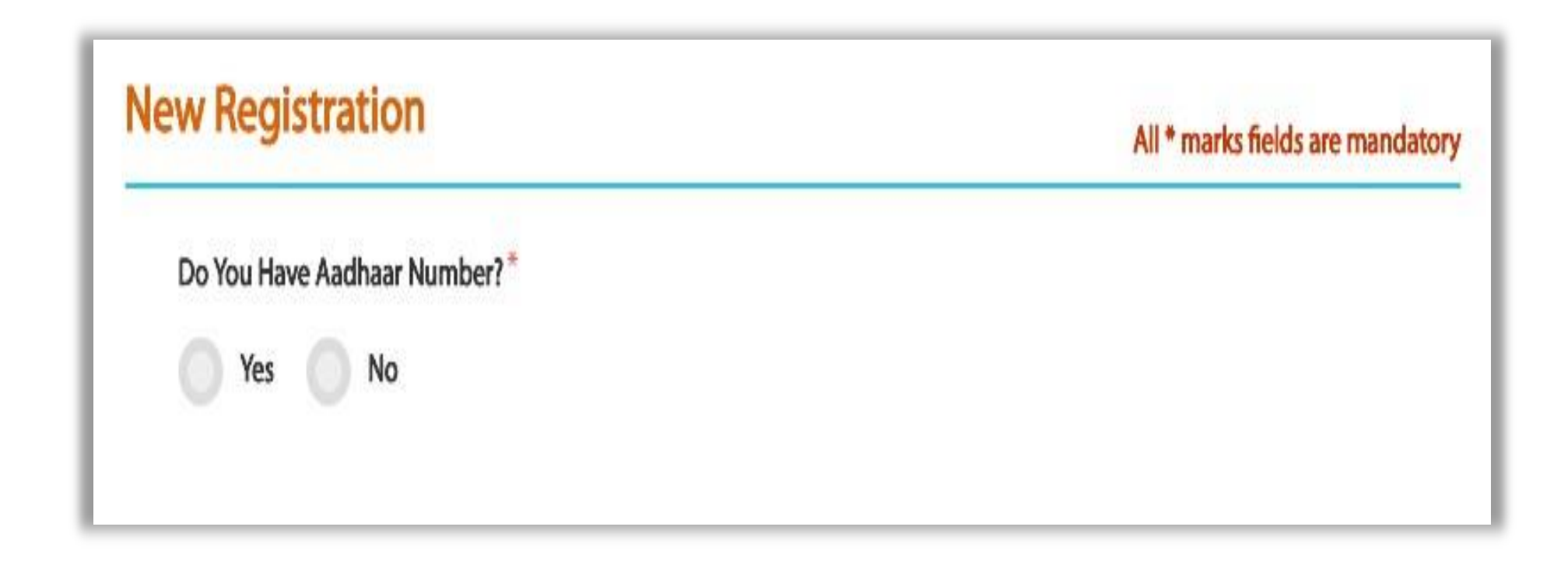

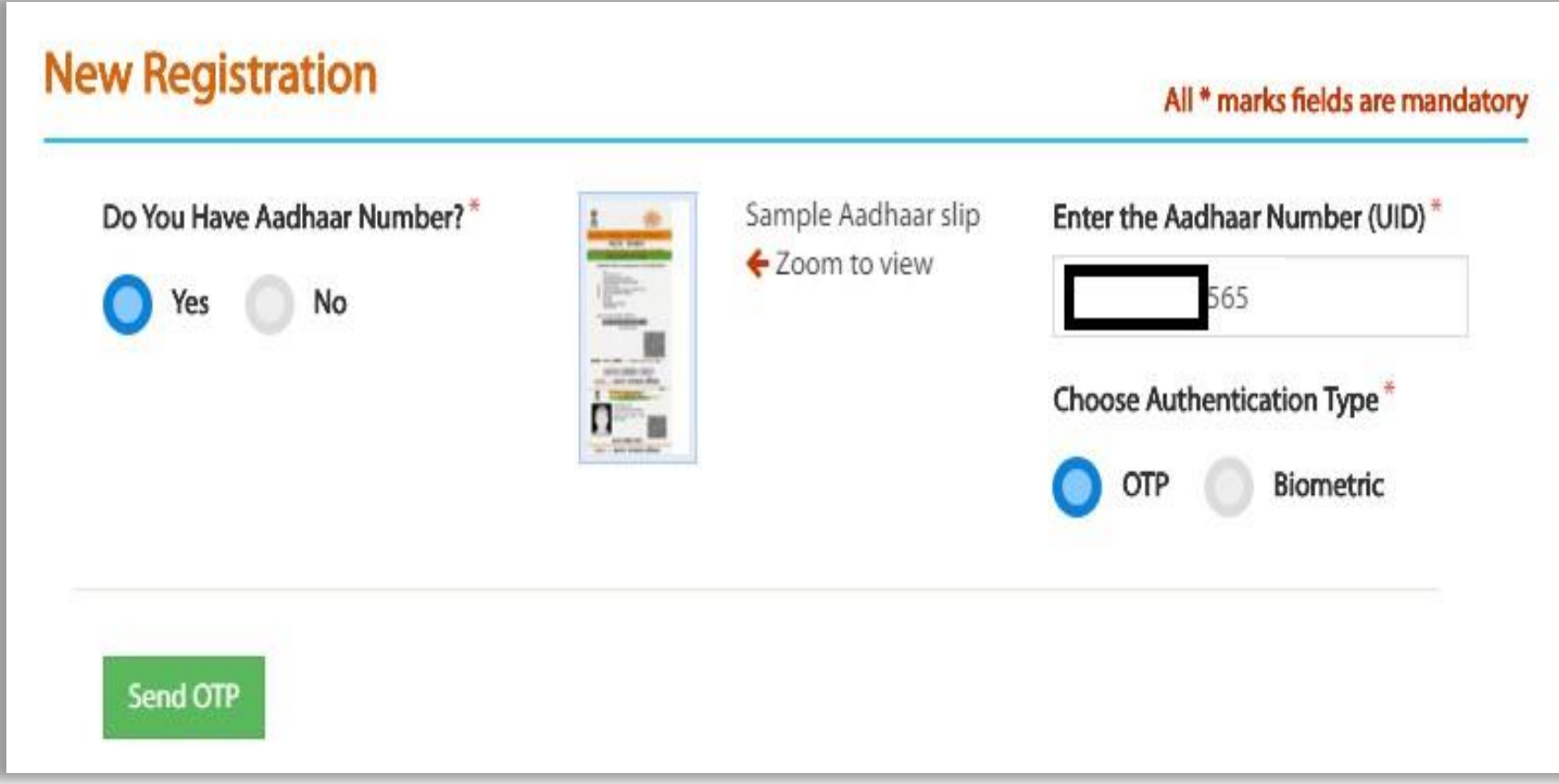

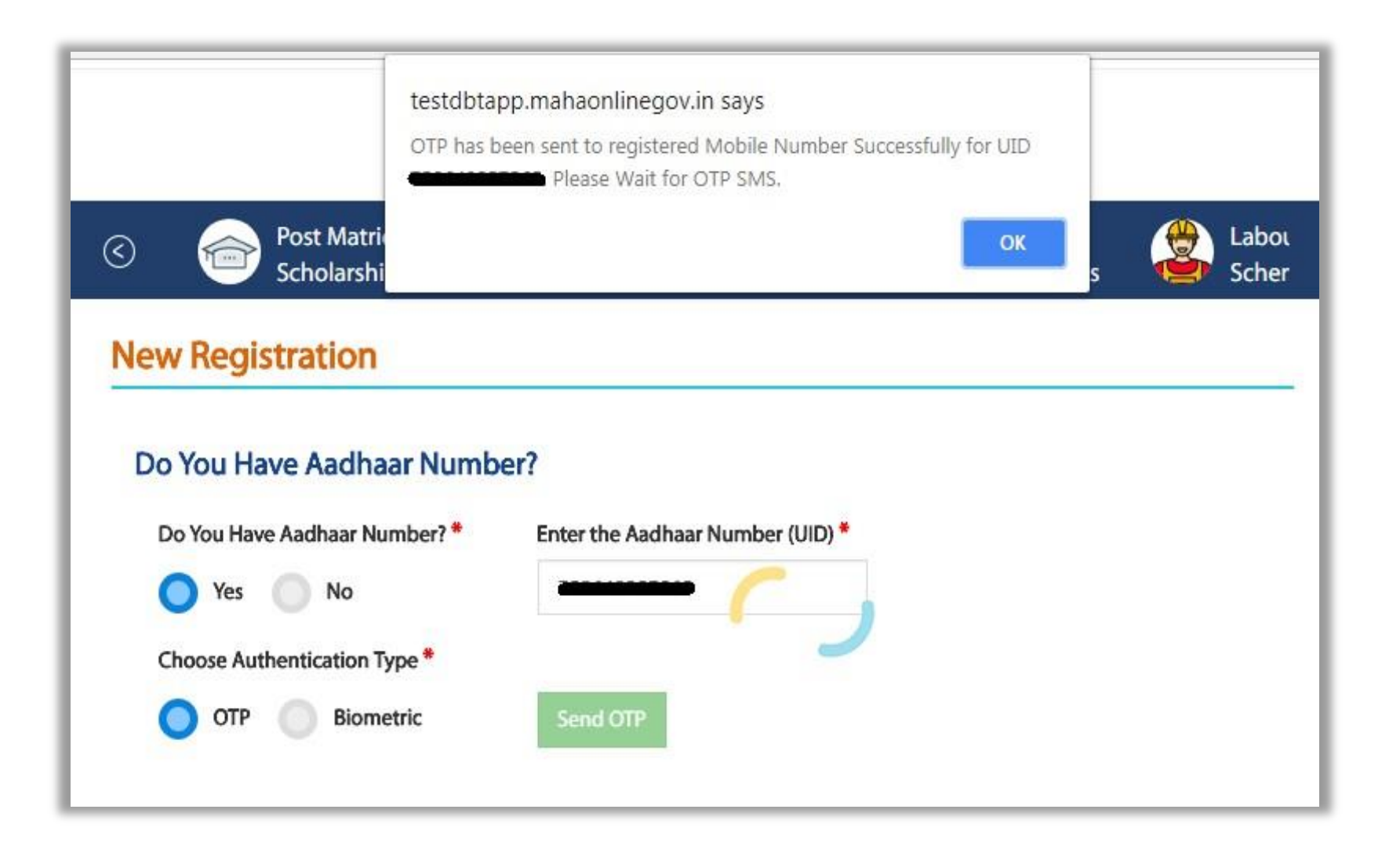

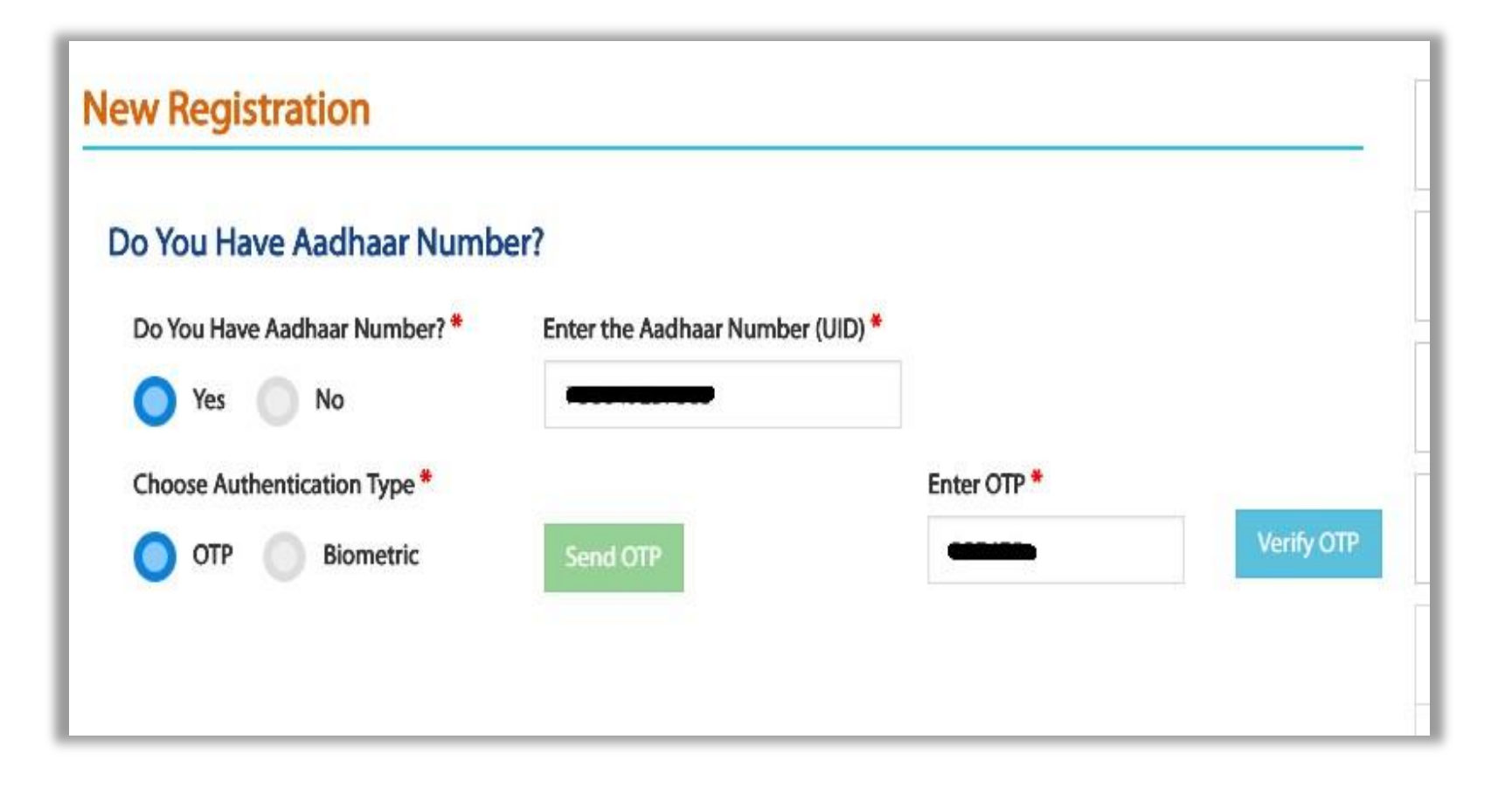

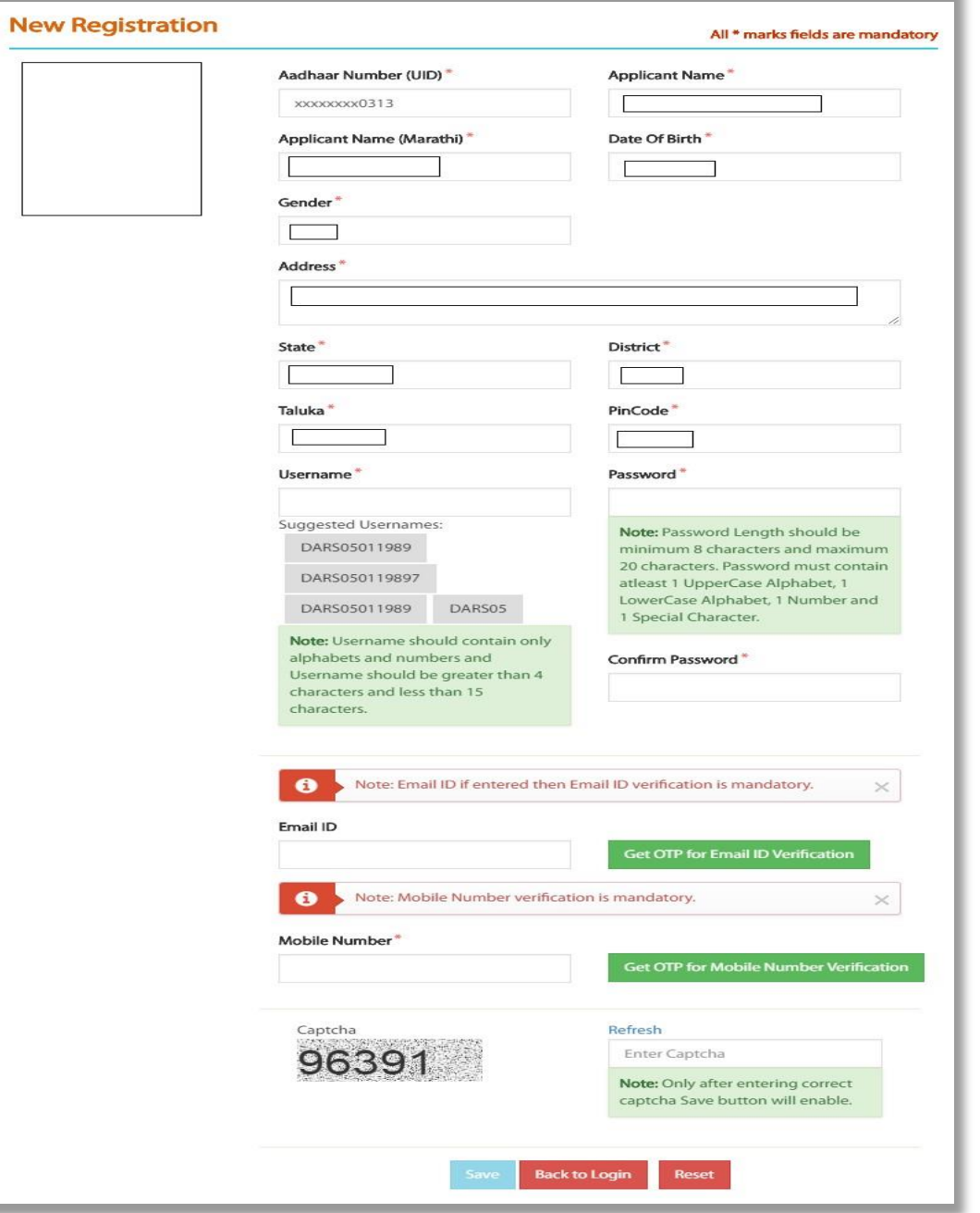

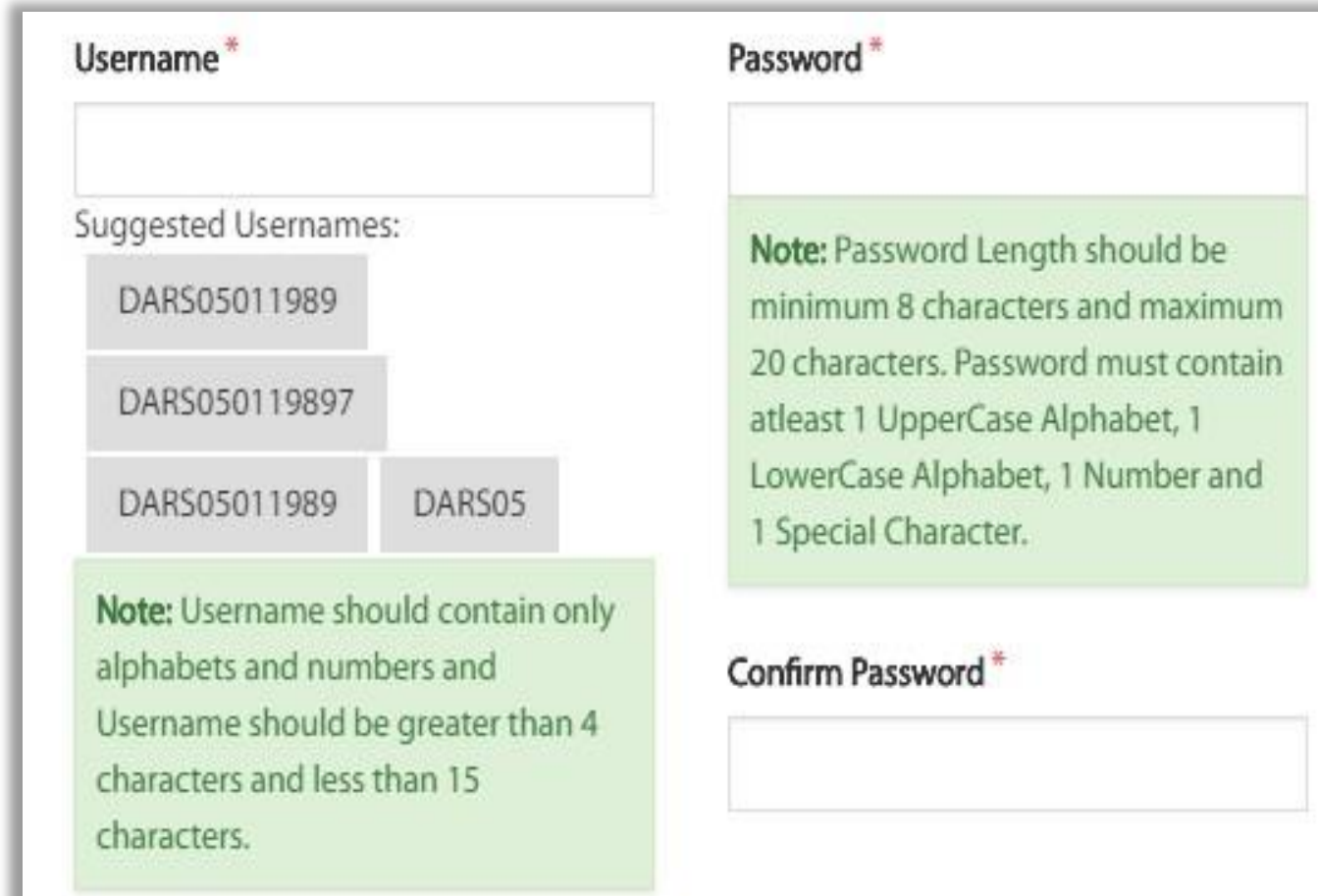

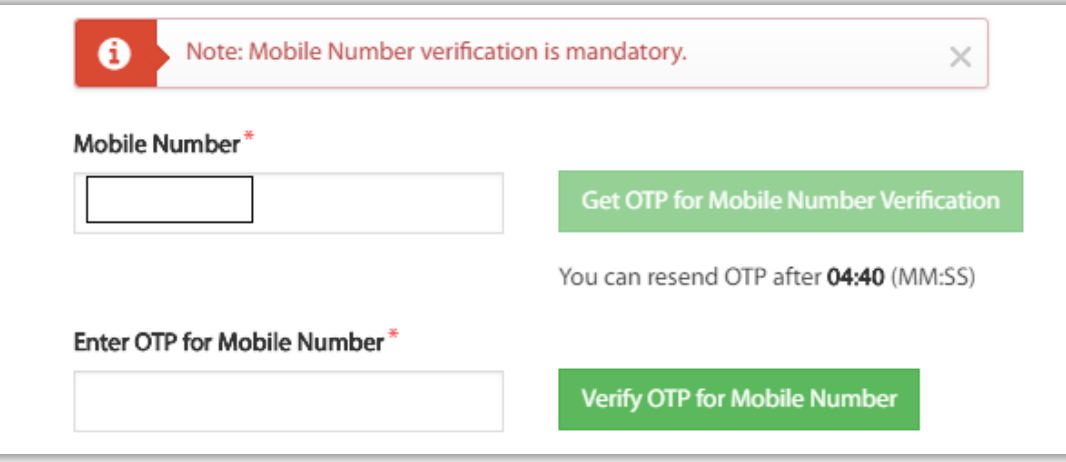

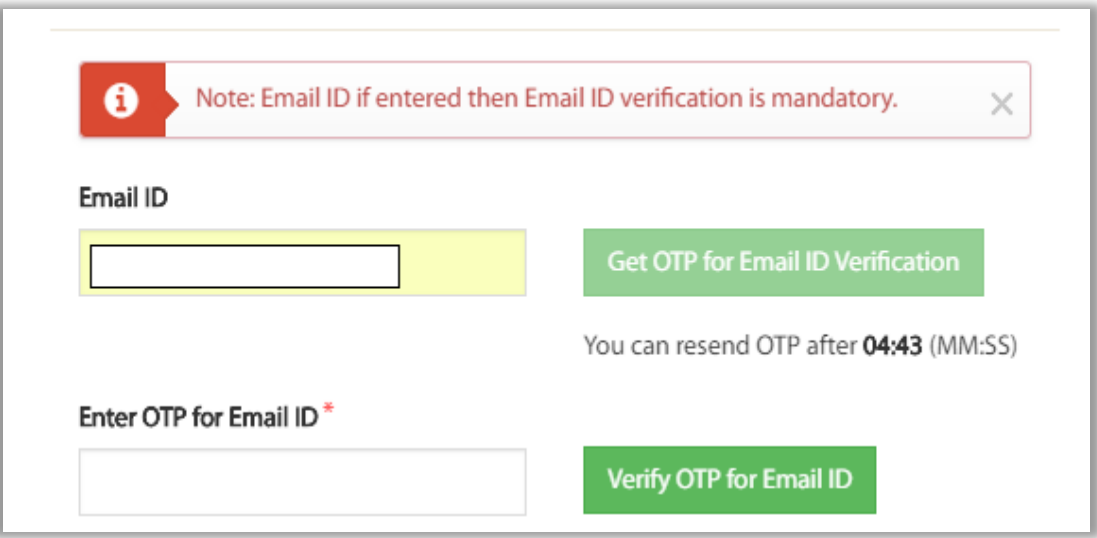

# **User Login**

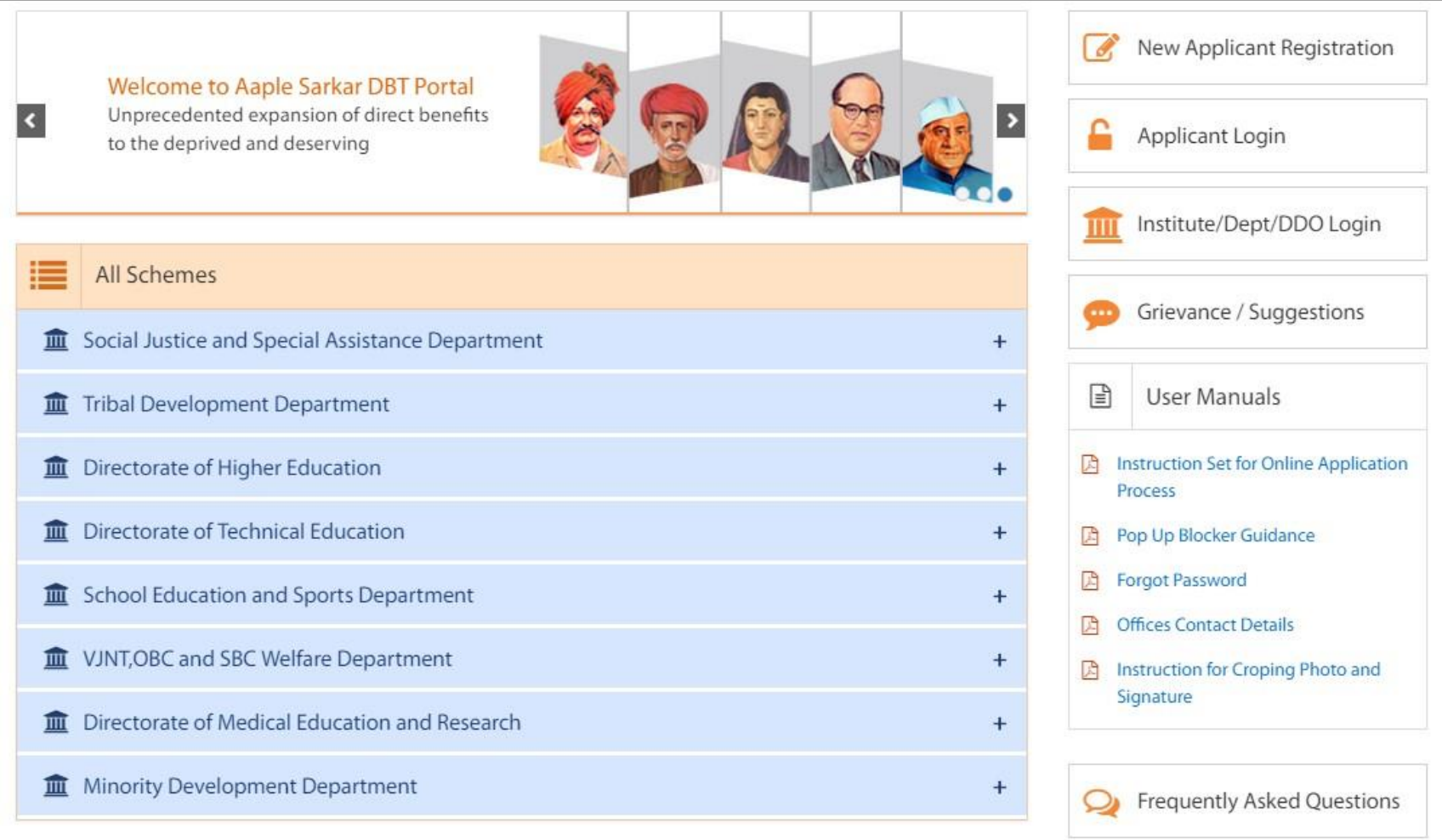

## **Forgot User Name :**

#### $\bigtriangledown$  Login

#### Applicant Login Here

Enter UserName

\*\*\*\*\*\*\*\*

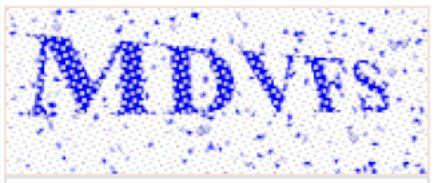

Refresh Enter the text shown in image

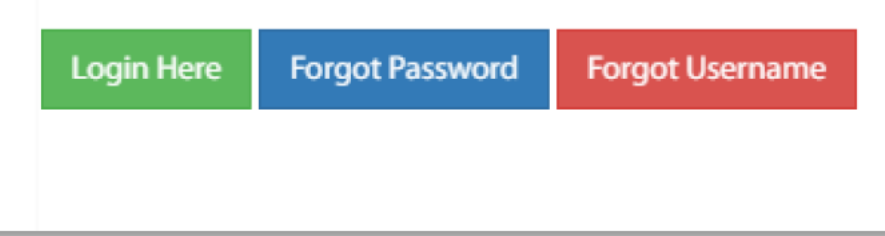

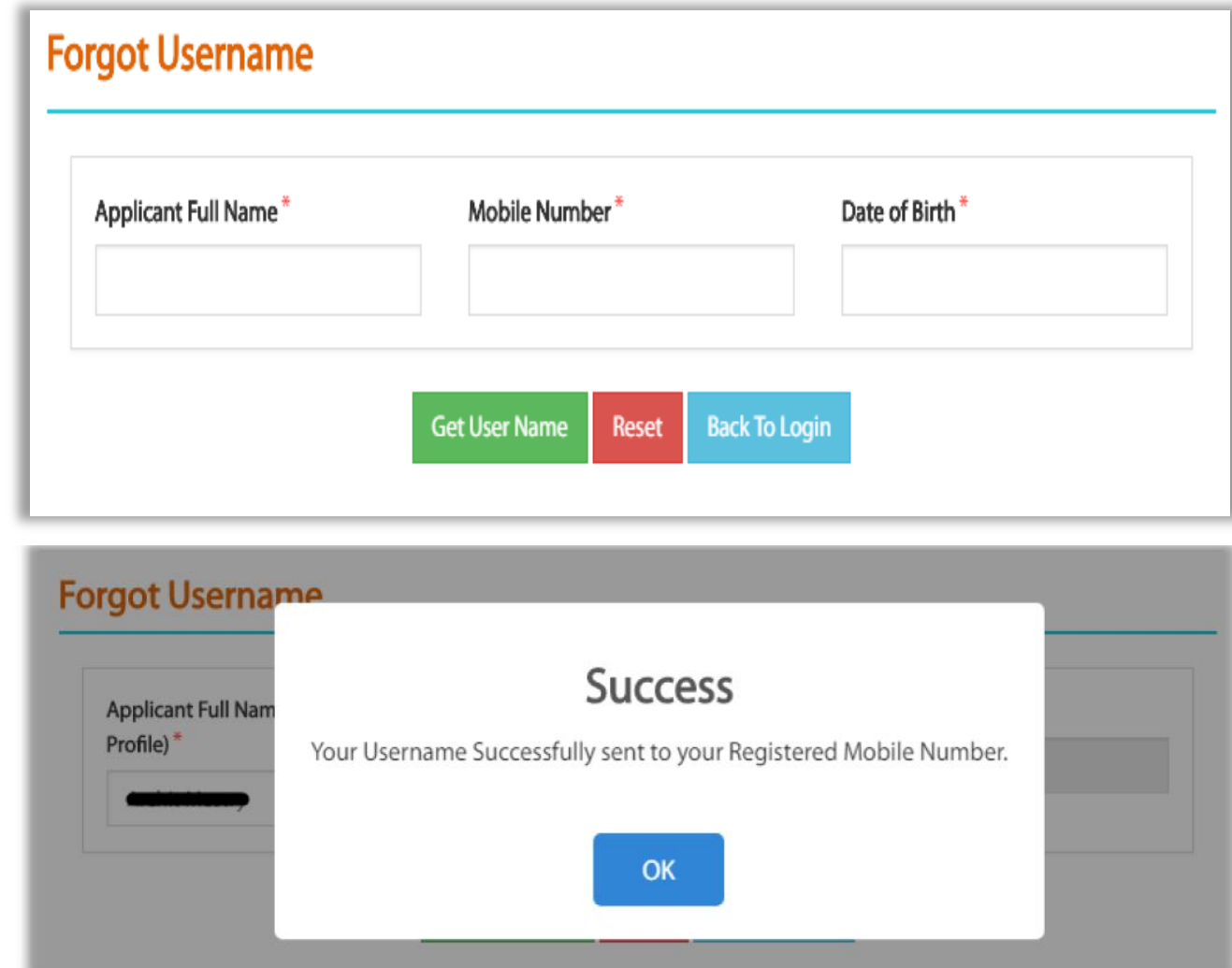

### **Forgot Password :**

#### $\bigtriangledown$  Login

#### Applicant Login Here

Enter UserName

\*\*\*\*\*\*\*\*

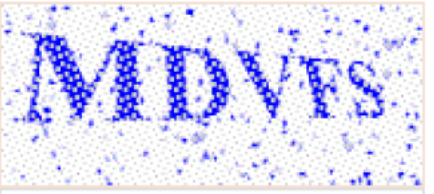

Refresh Enter the text shown in image

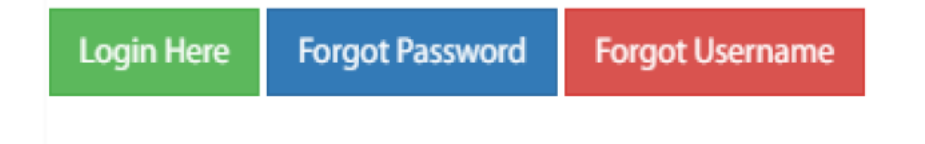

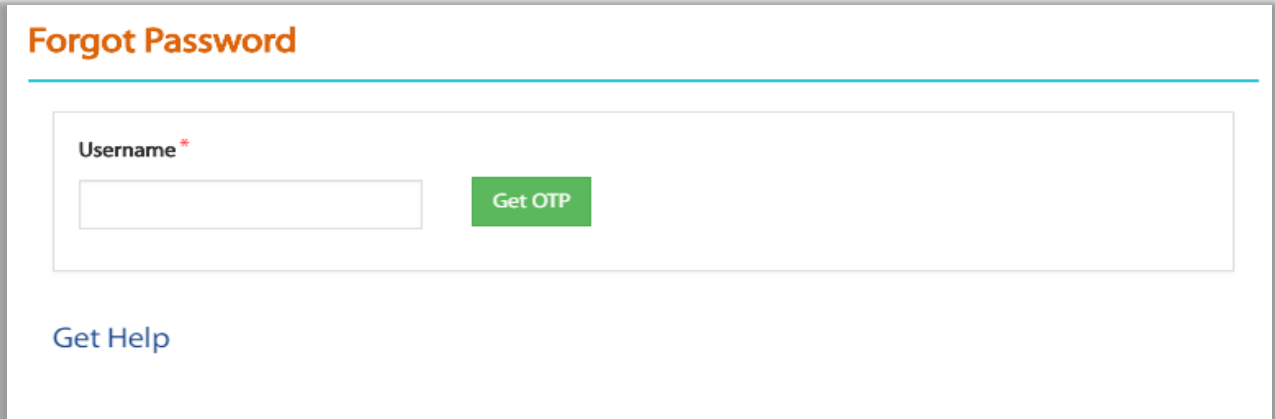

OTP is been sent Successfully to the registered Mobile number.

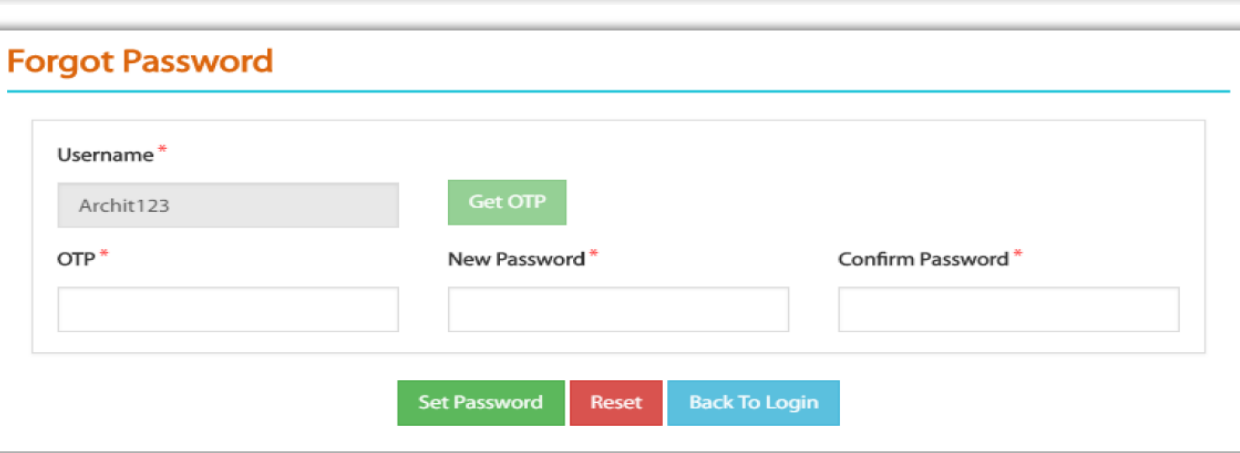

OK

# **User Dashboard :**

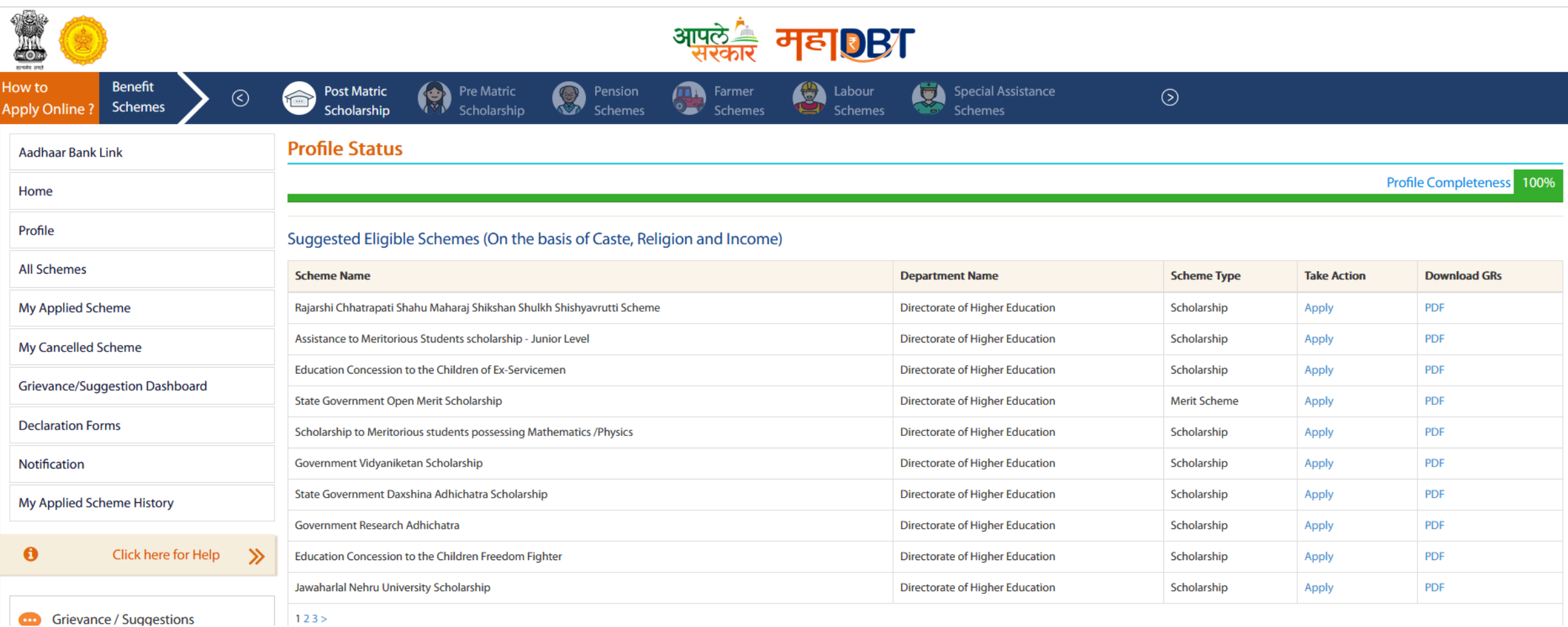

### **Profile :**

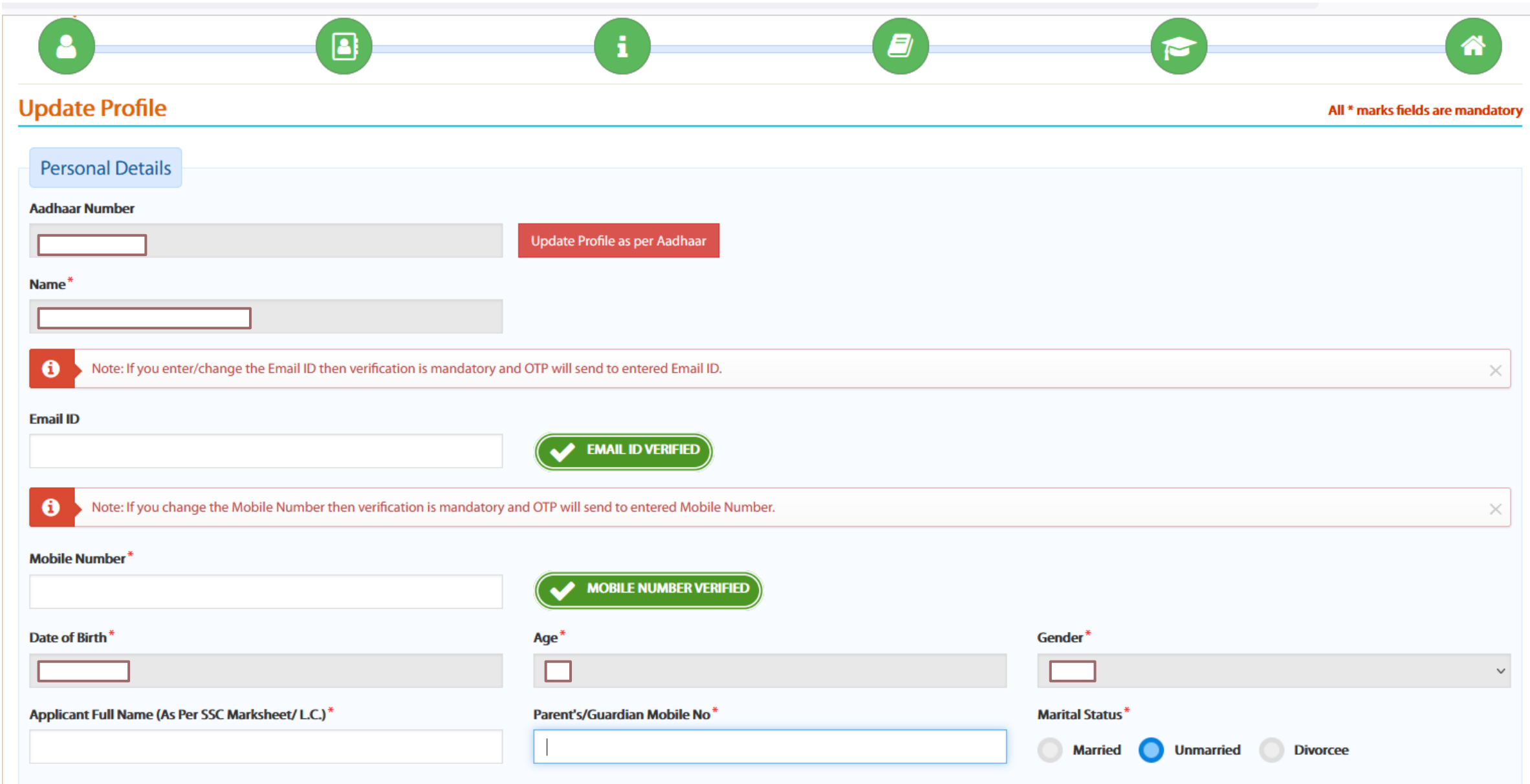

## **Caste Details**

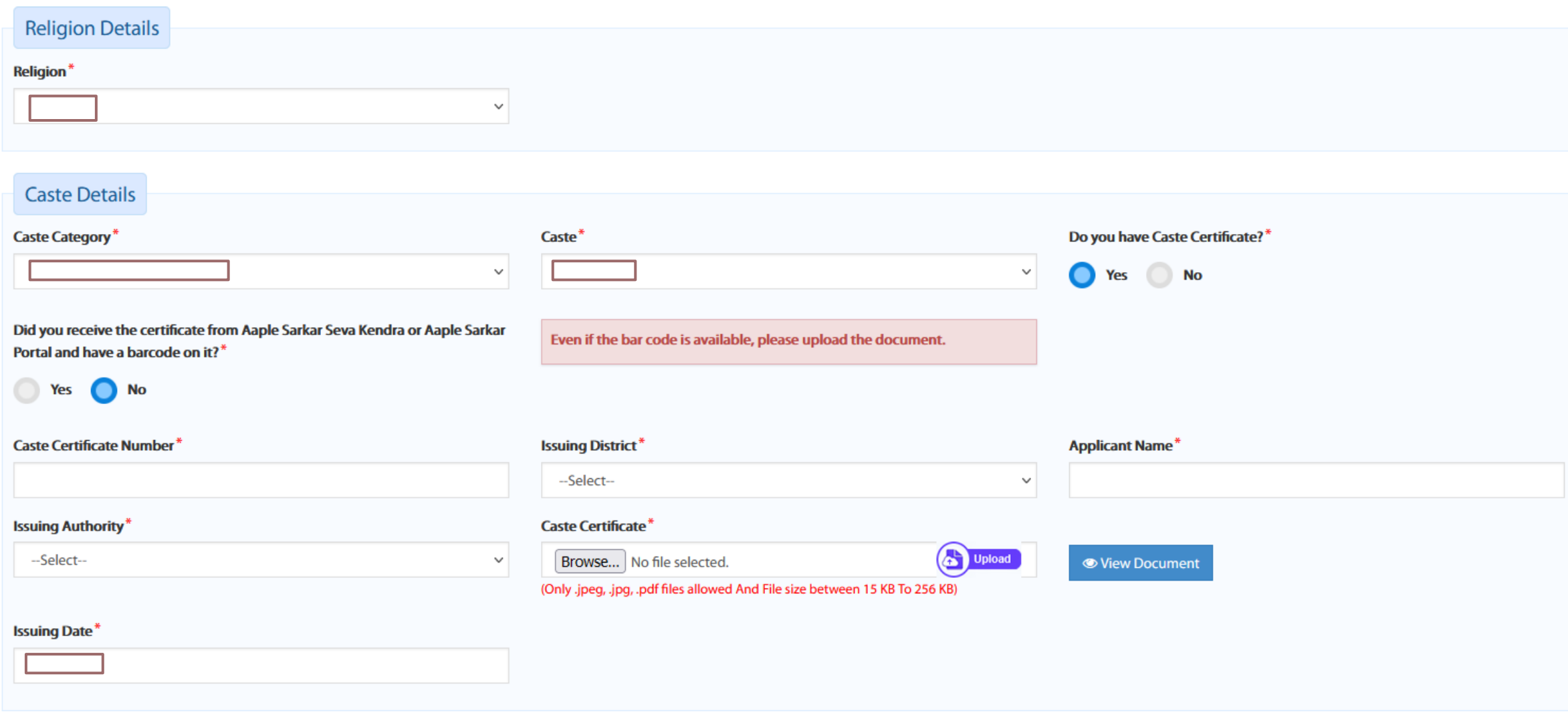

## **Income Details**

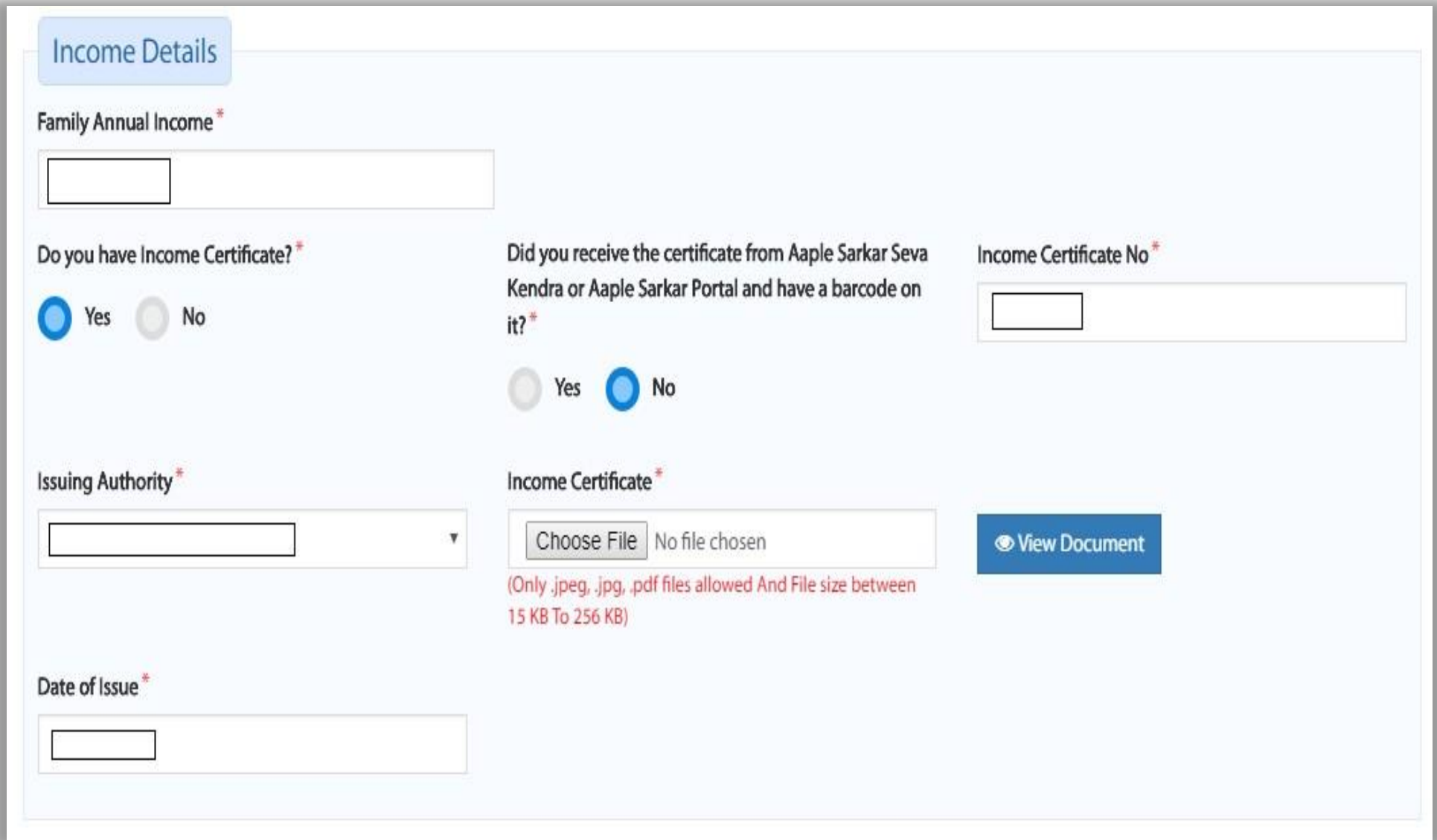

27

## **Domicile Details**

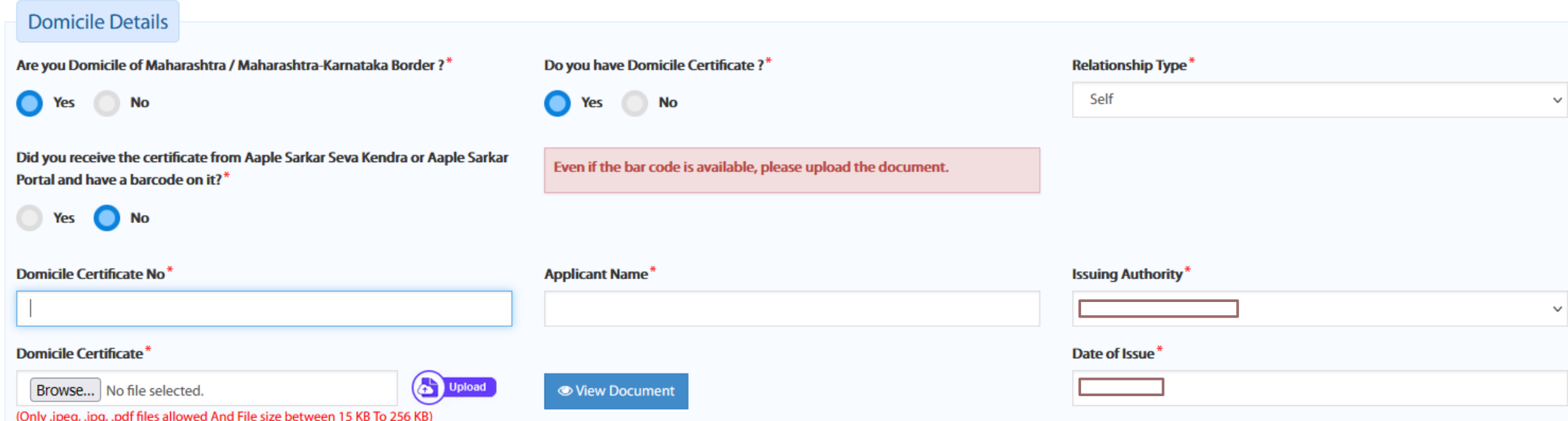

# **Personal Eligibility Details**

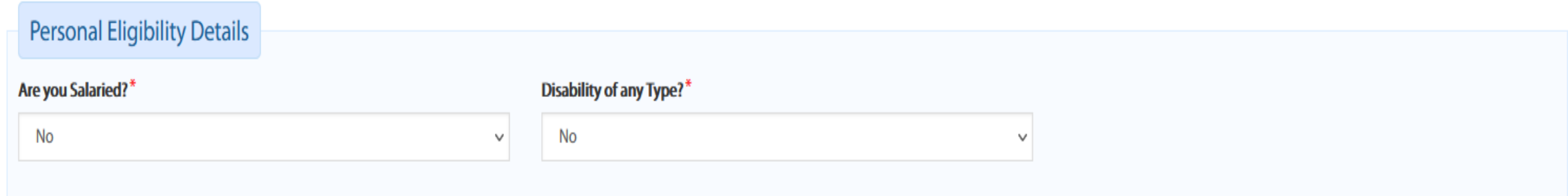

#### **Bank Details**

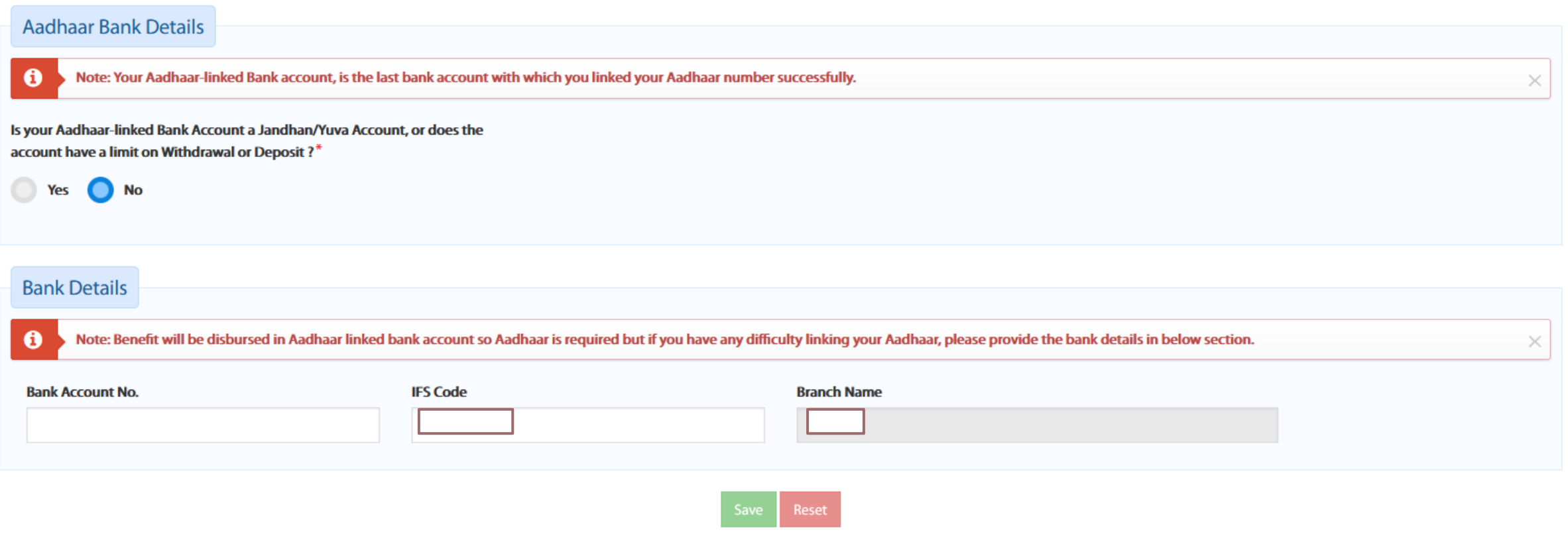

### **Address Information**

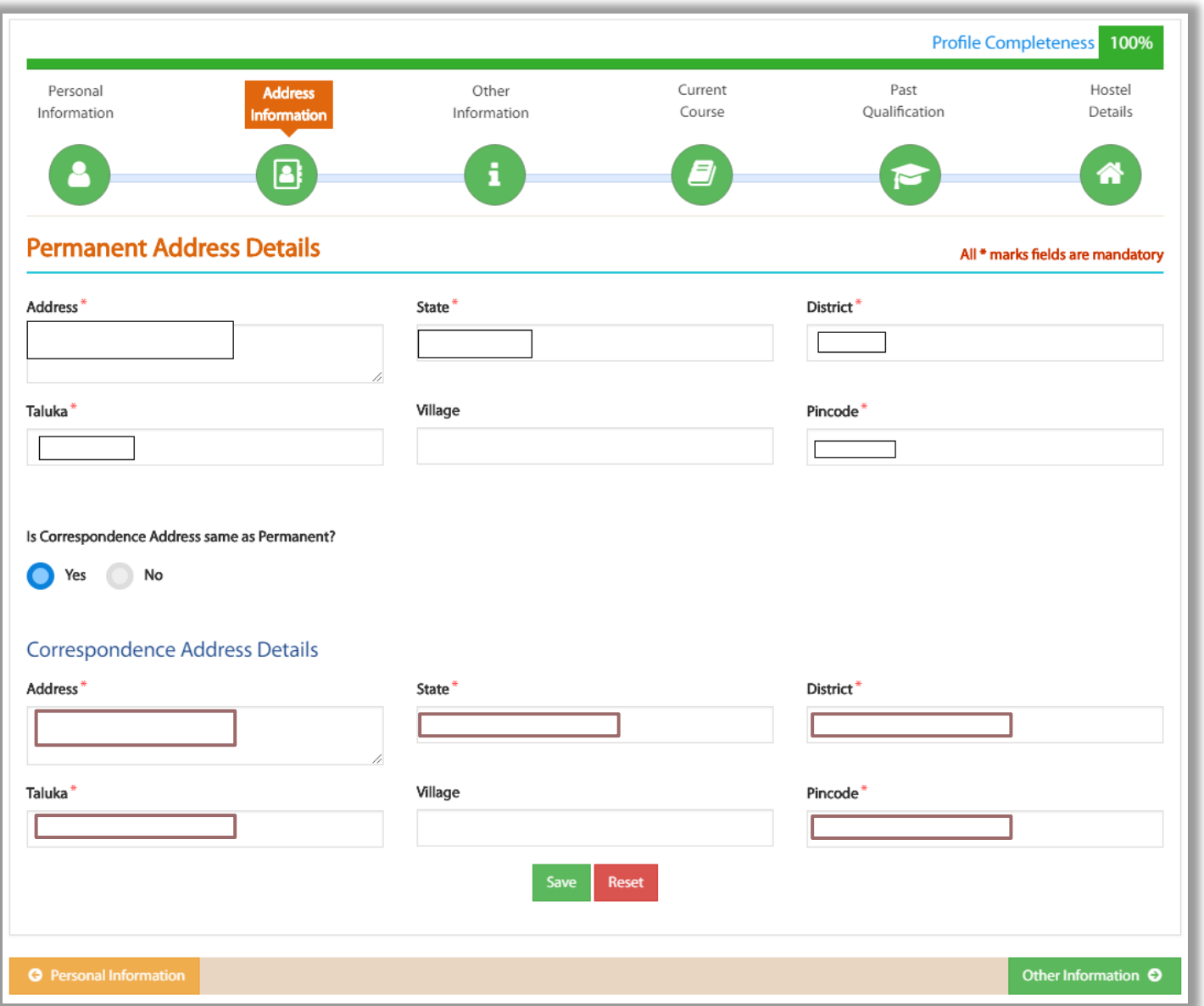

#### **Other Information – User will fill in Parent's/Guardian's details**

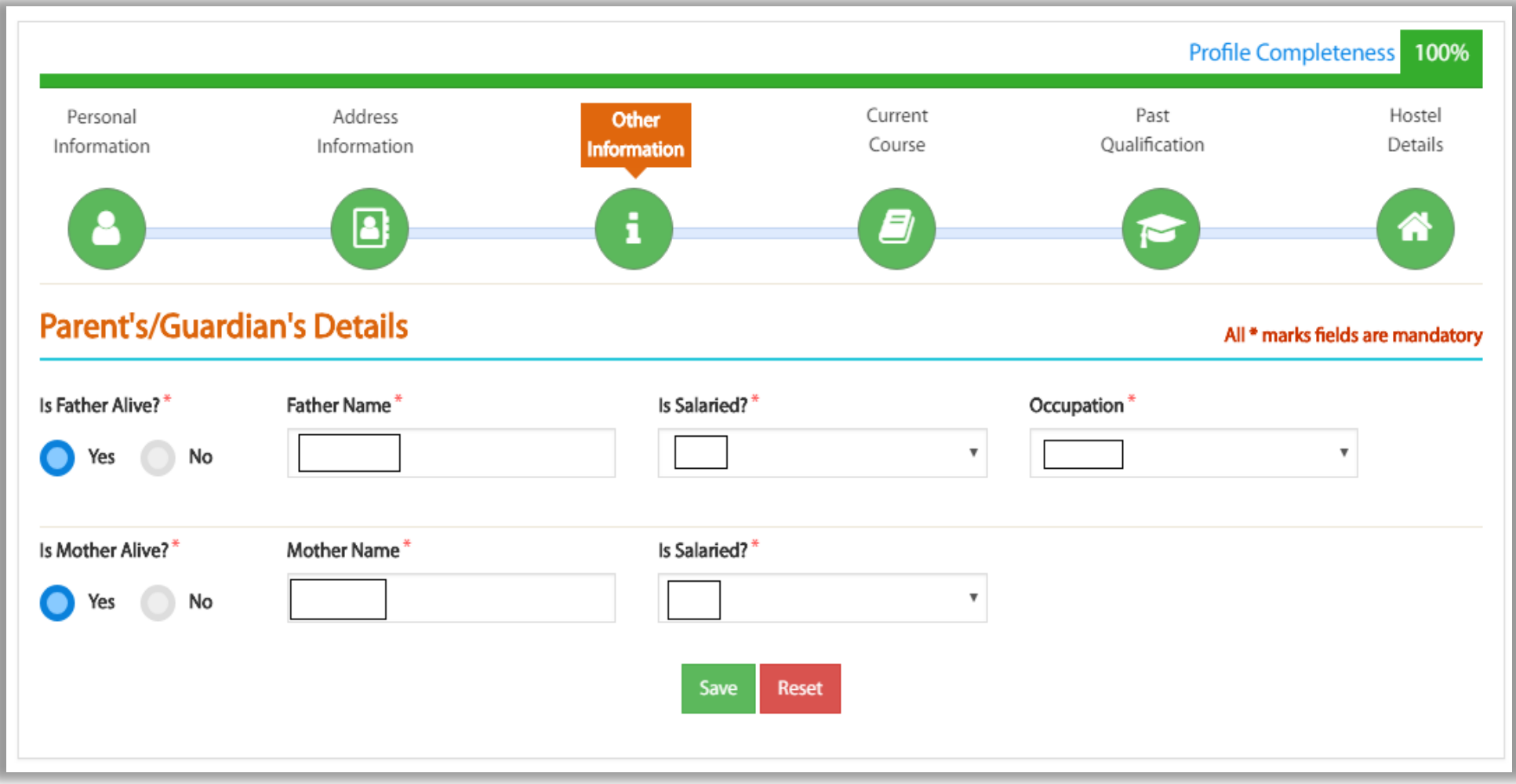

# **Course Applied**

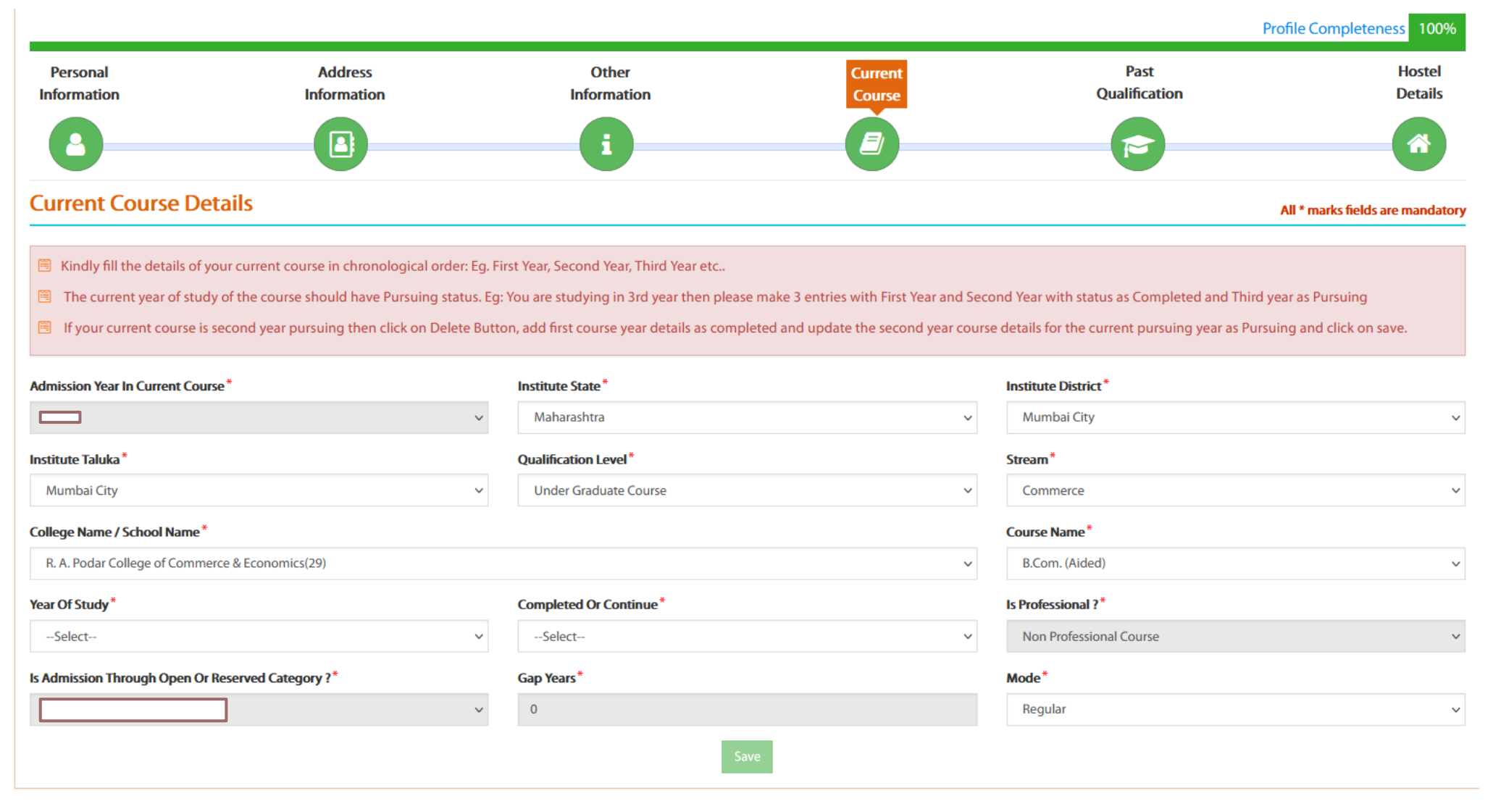

# **Course Applied**

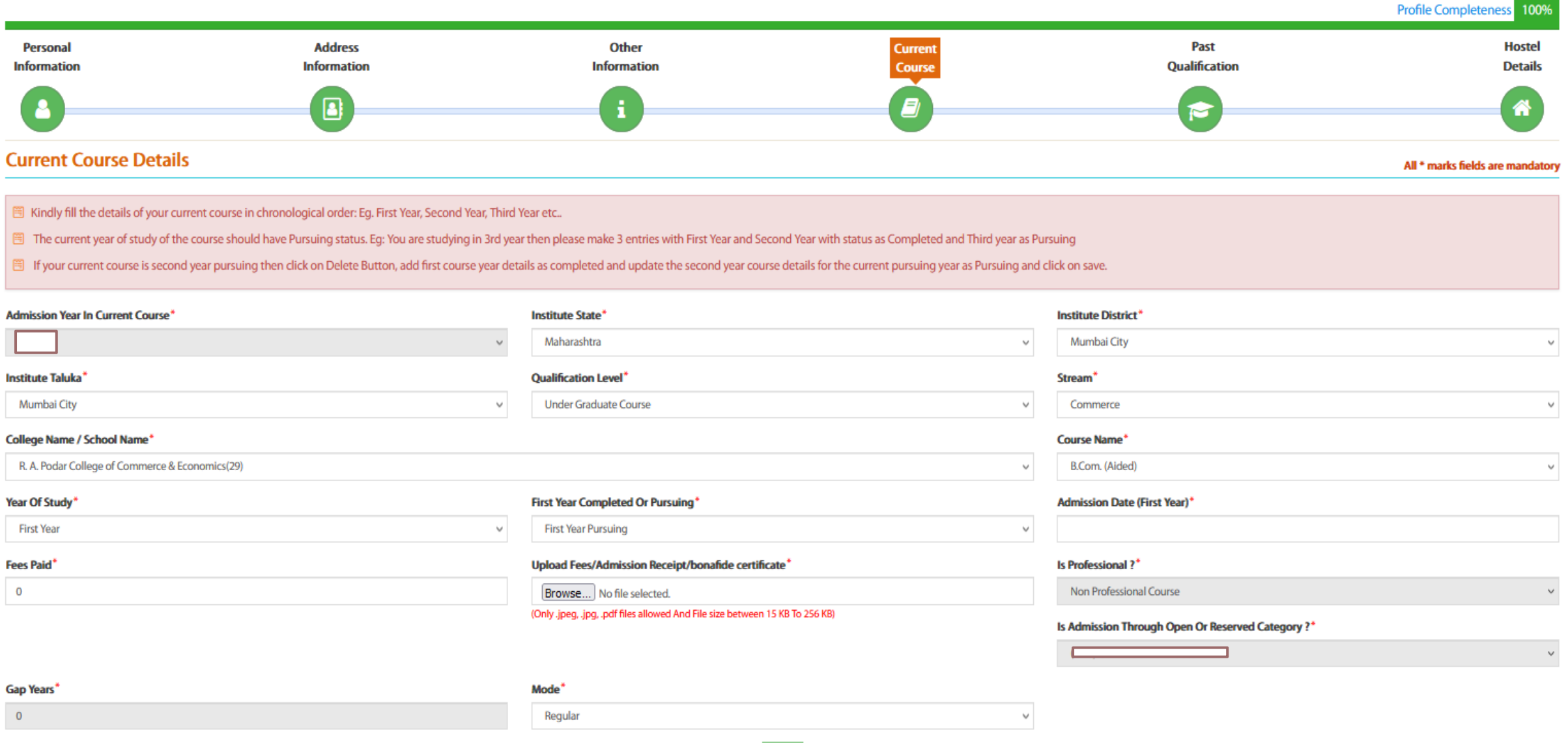

#### **Past Qualification Information**

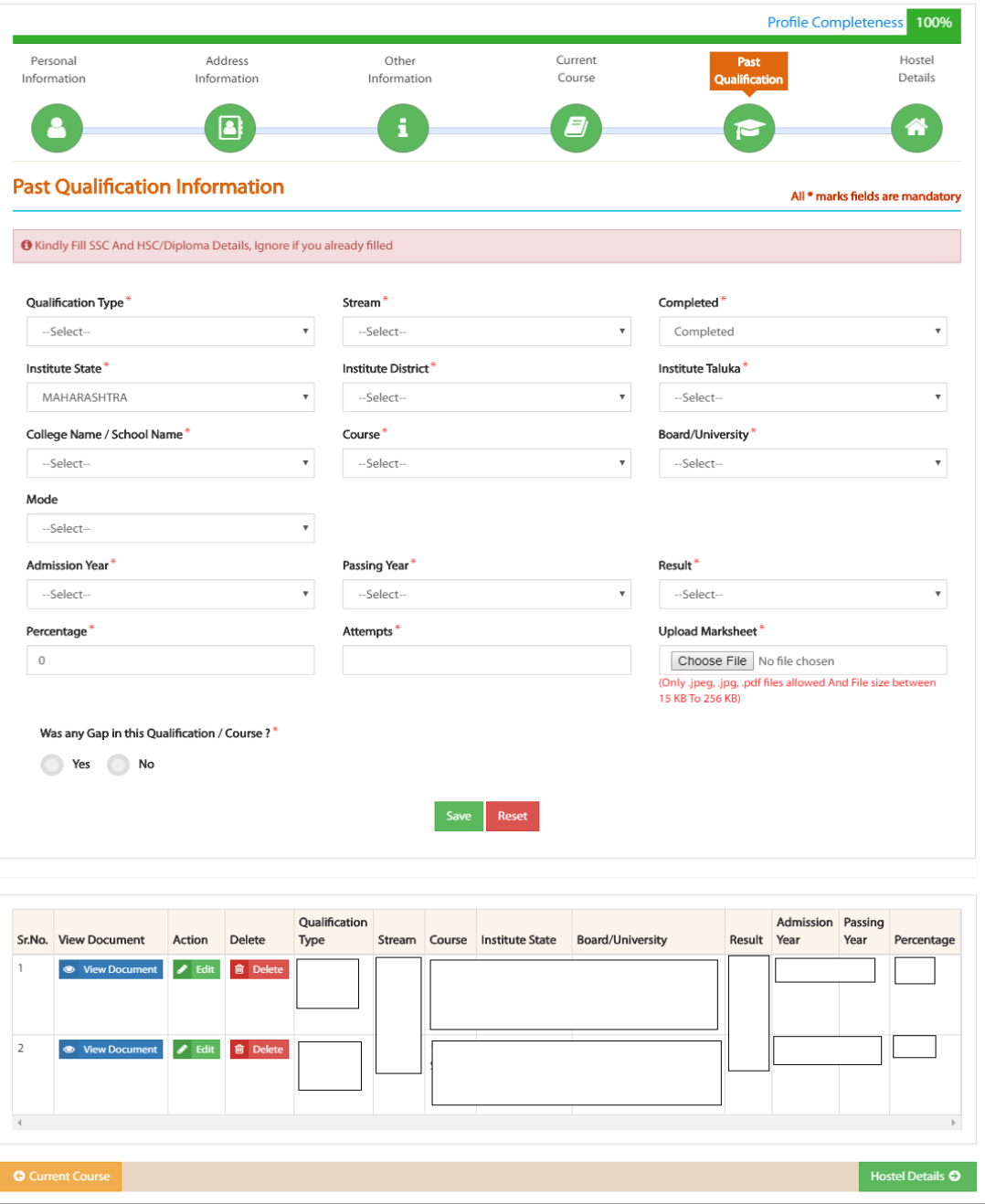

## **Qualification details**

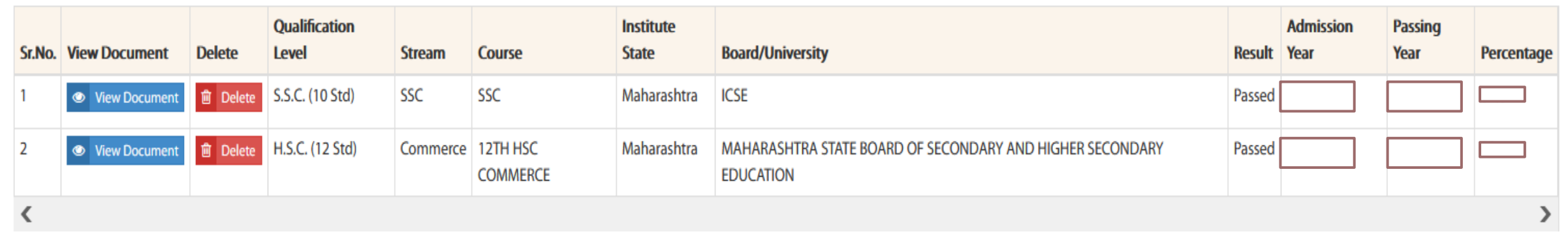

## **Hostel Details**

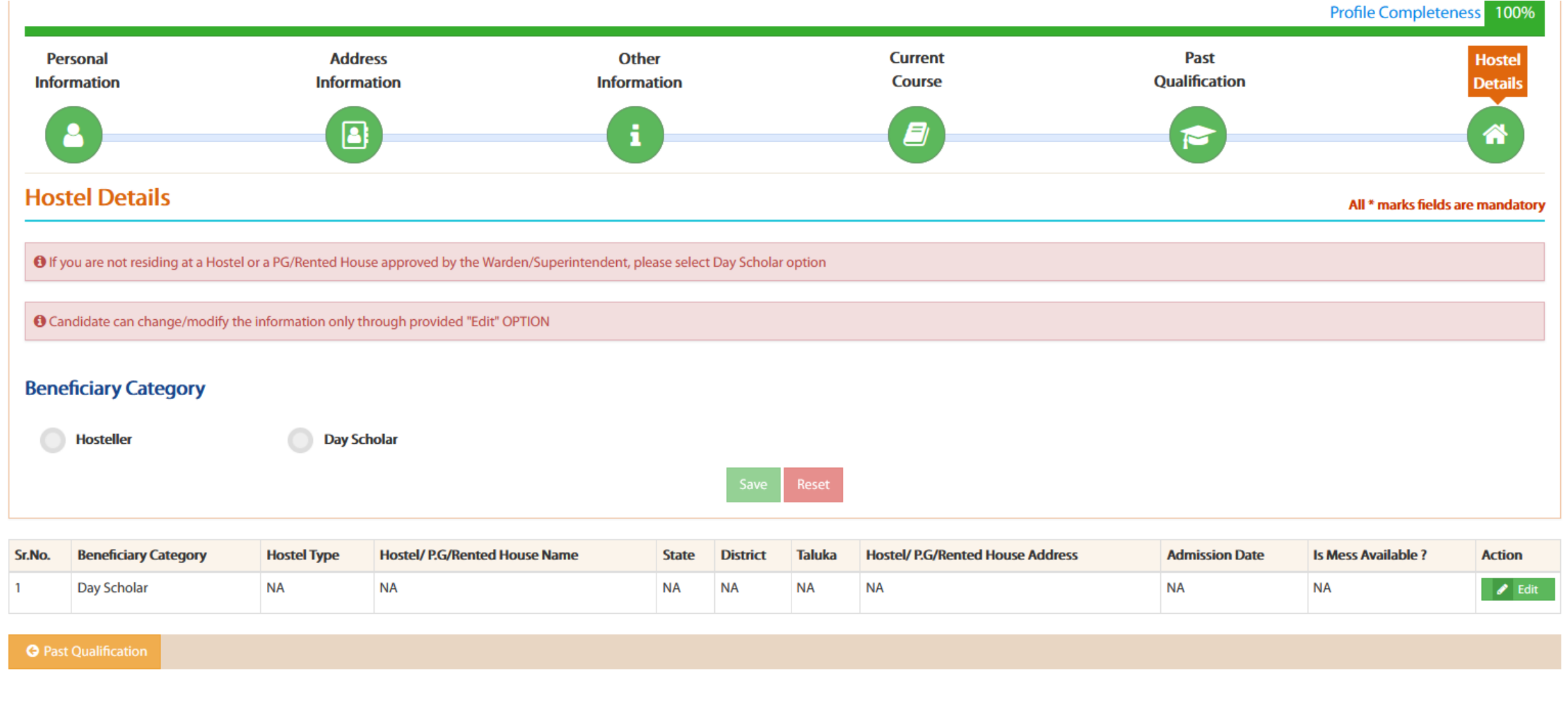

## **All Schemes**

#### **Schemes**

#### **Post-Matric Schemes**

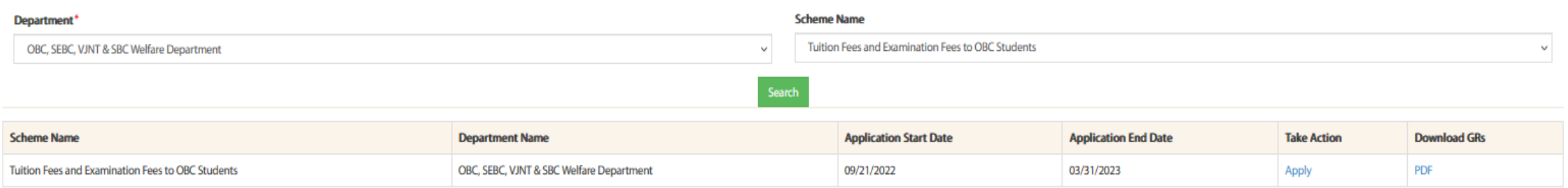

## **Applied Scheme**

How to

**Apply Online?** 

Benefit

Schemes

 $\odot$ 

O

**Post Matric** 

Scholarship

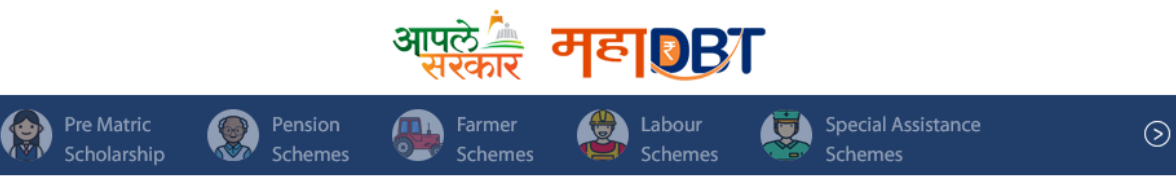

**Applied Scheme** Set Schemes Preferences **Aadhaar Bank Link** Home Cancel option is only for cancelling the Scheme Application. One can cancel the scheme application only if it is pending for scrutiny at Institute Clerk or if it has been sent back to him for modifcation. Profile According to Scheme(s) cancellation, scheme Preference will get changed automatically. 圈 Kindly click on Application ID to view scrutiny status and details. **All Schemes** □ OTP verification of registered mobile number is mandatory to cancel scheme. My Applied Scheme <sup>■</sup> Note for Other fees - Benefits arising from the components of "Other Fees" of 1st installment cycle shall be disbursed in / with the 2nd installment cycle. Fund Disbursed - Click on Application ID to check the bank details where the amount is disbursed. **My Cancelled Scheme Grievance/Suggestion Dashboard Under Scrutiny Applications Approved Applications Rejected Applications Fund Disbursed Declaration Forms Show Bank Details Scheme Name Application ID Department Name Status Action View Form Notification Bank Details** OBC, SEBC, VJNT & SBC Welfare Department Tuition Fees and Examination Fees to OBC Students **Under Scrutiny** Cancel View My Applied Scheme History

## **Approved Applications**

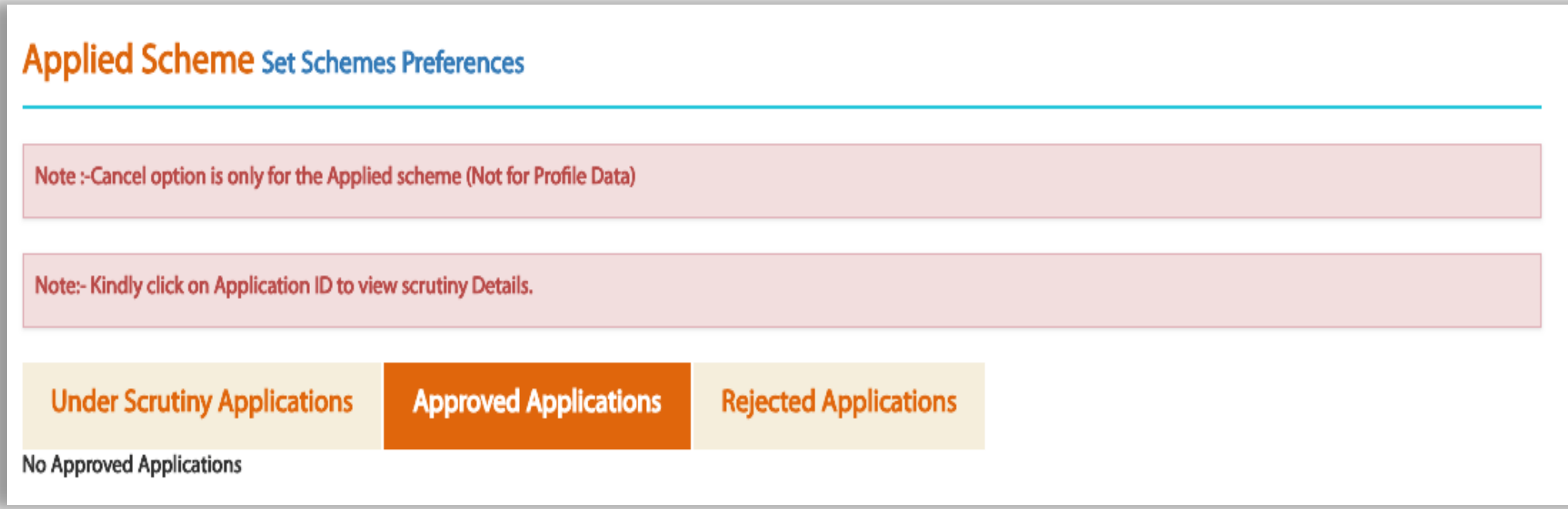

- 1. Visit the Aadhaar website www.uidai.gov.in
- 2. Click on 'Check Aadhaar/Bank Account Linking Status'

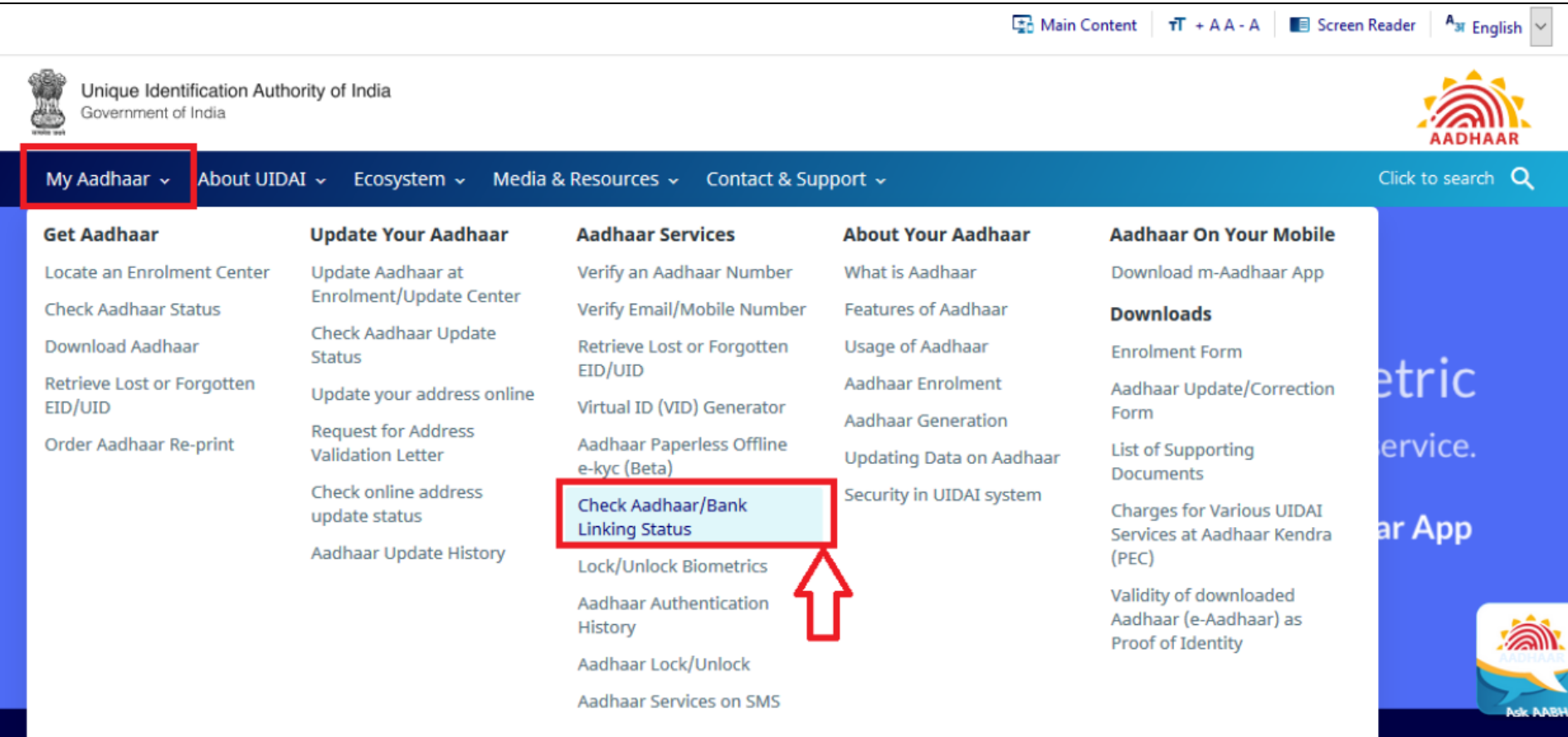

3. Enter your 12-digit Aadhaar number or 16 digit Virtual ID and security code as shown on the screen

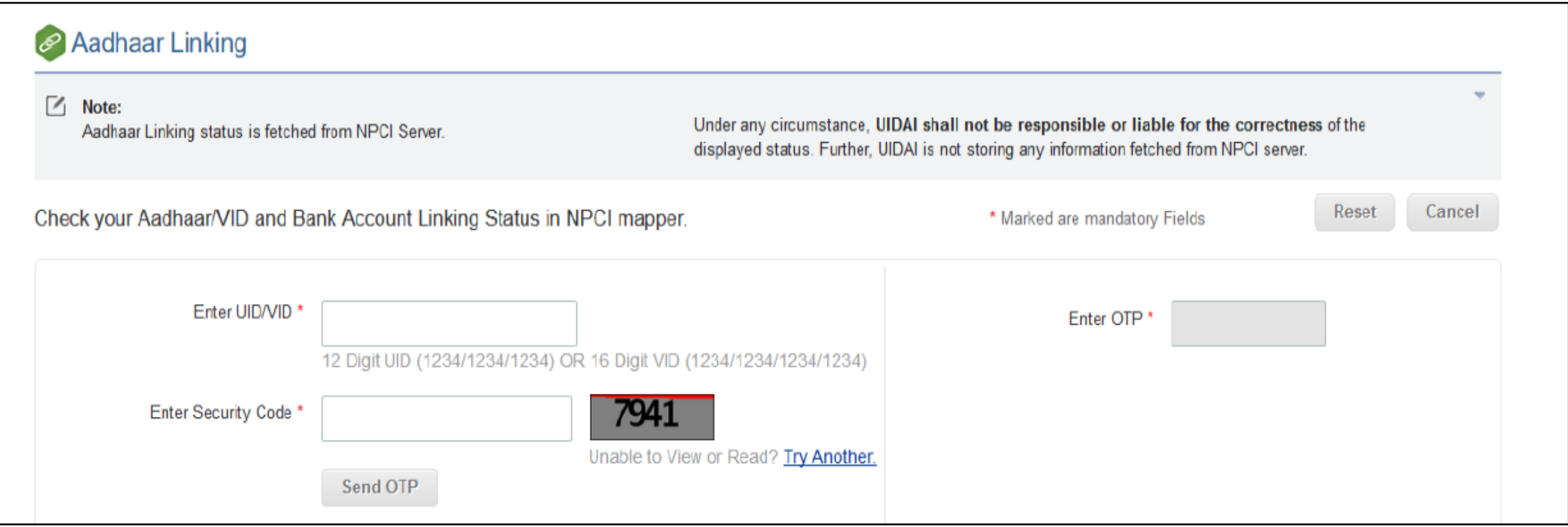

#### 4. Enter OTP and click on Login button

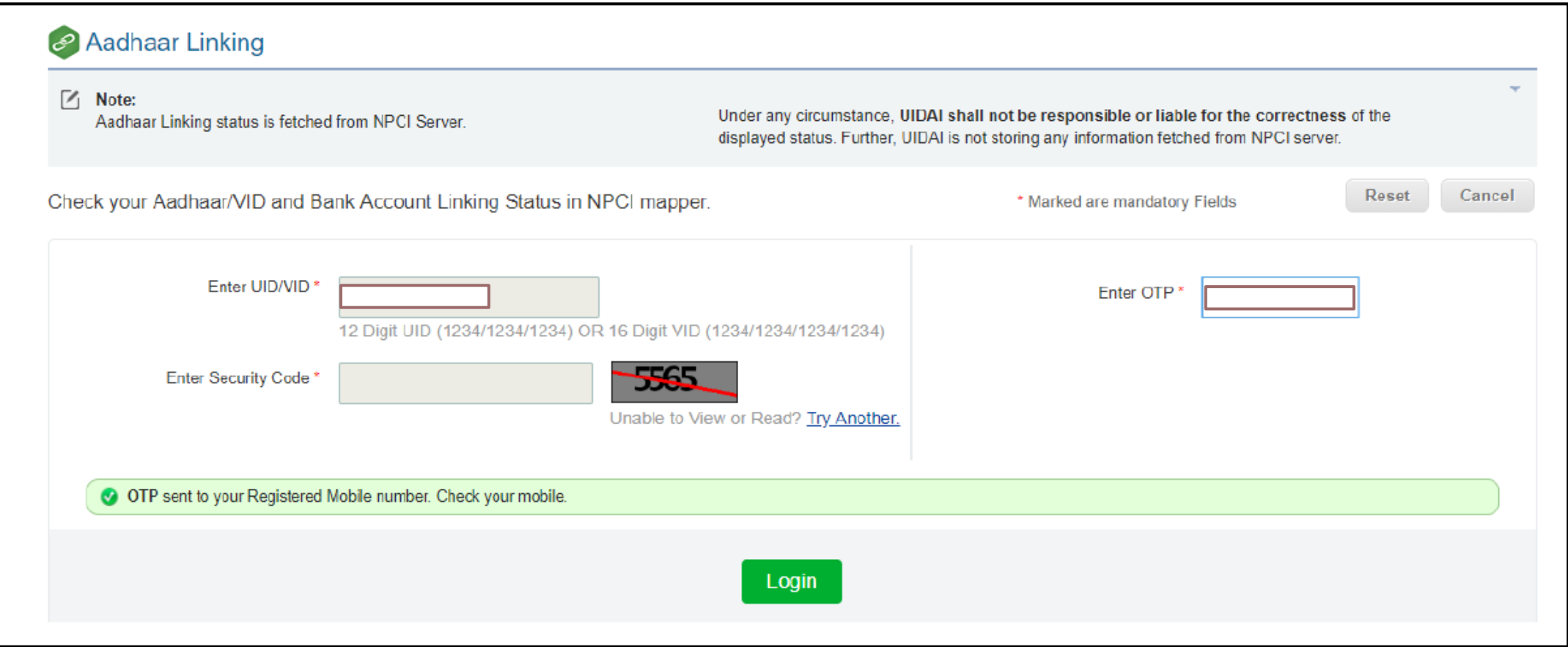

5. Below screen will be displayed if bank is linked with Aadhaar Number along with Bank Name.

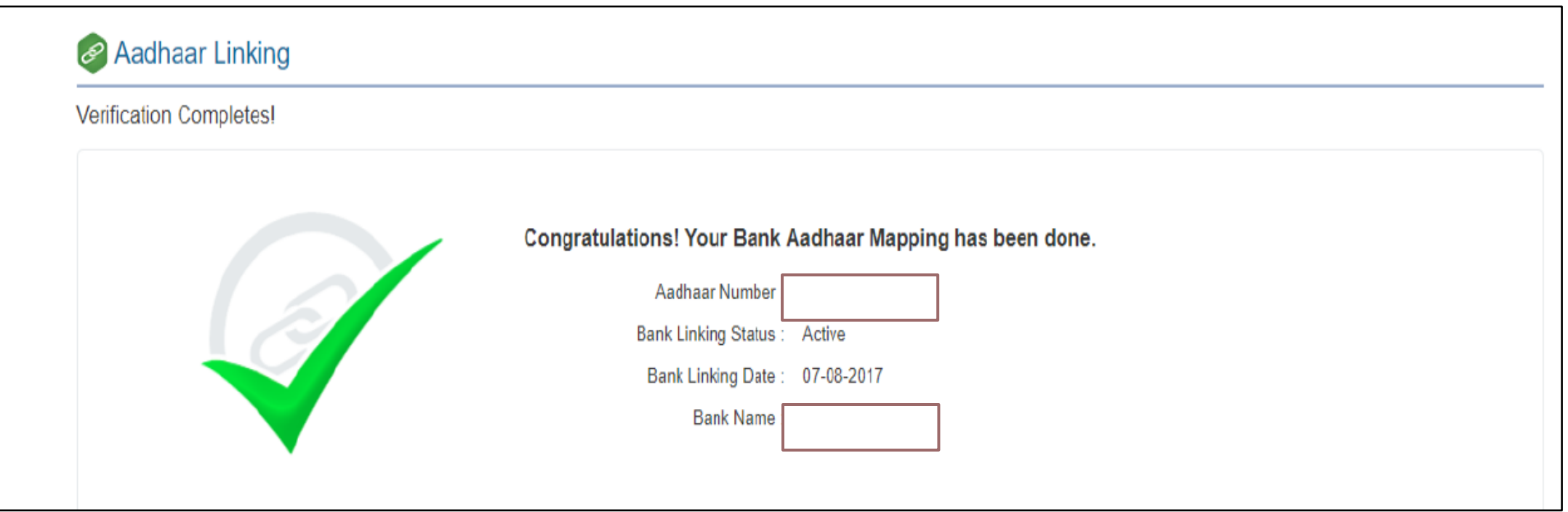

**Specifications of Photograph Image:** 1 Photograph must be a recent (within 6 months) passport size colour picture.  $\overline{2}$ The picture should be in colour, against a light-coloured, preferably white, background. Look straight at the camera with a relaxed face 3 If you wear glasses make sure that there are no reflections and your eyes can be clearly seen. 4 Caps, hats and dark glasses are not acceptable. Religious headwear is allowed but it must not cover your face. 5 Dimensions - Width 35mm/1.4 inches (minimum of 420 pixels) & Height 45mm/1.75 inches (minimum of 525 pixels) - 420 x 525 pixels (preferred). 6 Size of file should be between 10kb - 20kb.  $\overline{7}$ Ensure that the size of the scanned image is not more than 20KB. If the size of the file is more than 20 KB, then adjust the settings of the scanner such as the DPI resolution, no. of colours etc., during the process of scanning. 8 For detailed specifications see Page No: 13 of Face Image Data Standard https://egovstandards.gov.in/beta/sites/default/files/Face Image Data Standards Ver1.0.pdf

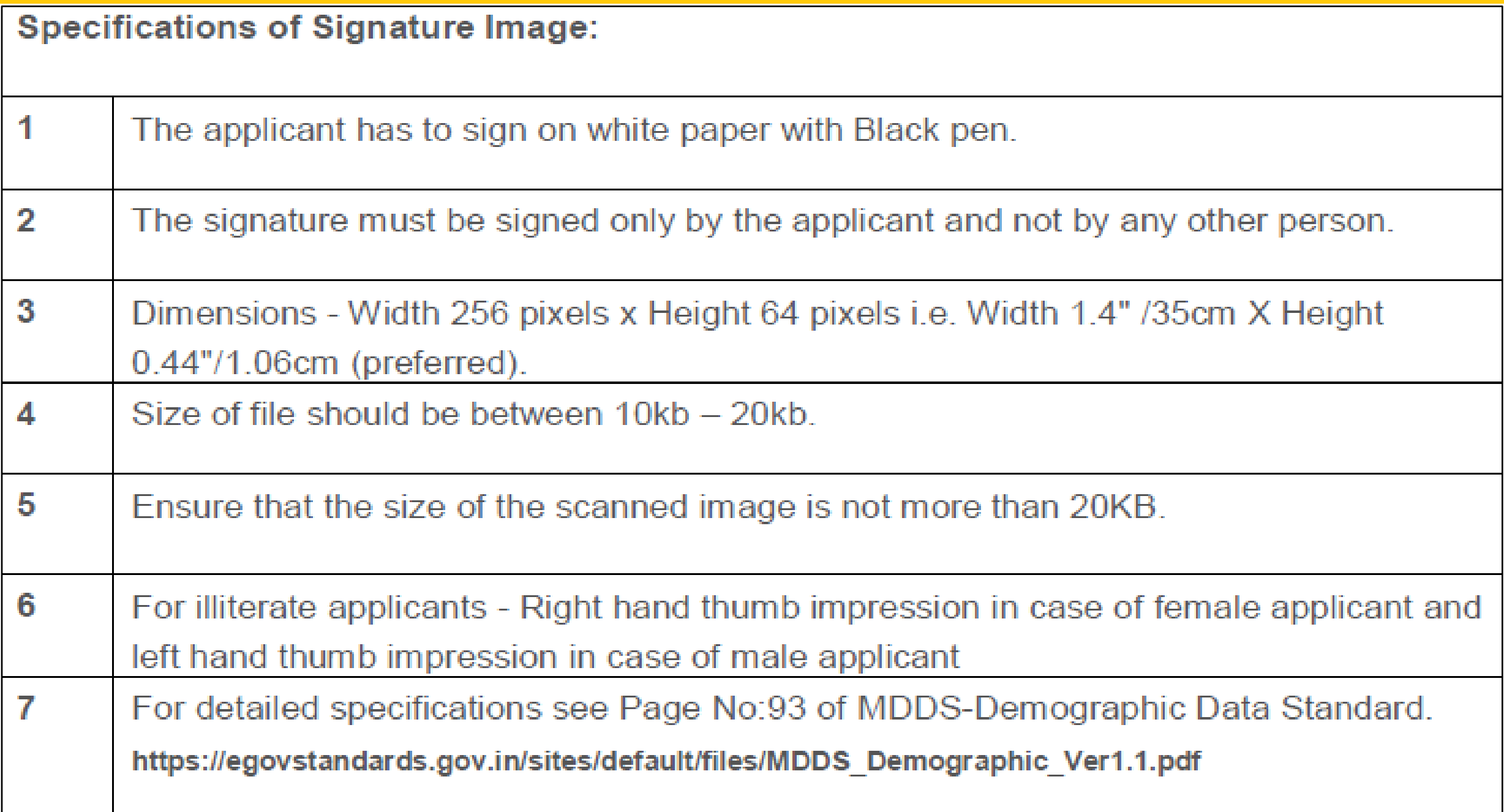

# **1 ST TIME APPLICATION DOCUMENTS**

- 1. CASTE CERTIFICATE
- 2. INCOME CERTIFICATE
- 3. DOMICILE CERTIFICATE: SELF, FATHER, BROTHER OR SISTER
- 4. HSC/ ISC/ CBSE LEAVING CERTIFICATE
- 5. FYBCOM FEE RECEIPT
- 6. HSC MARKSHEET
- 7. SSC MARKSHEET
- 8. DECLARATION FORM
- 9. PHOTO IMAGE
- 10.SIGN IMAGE

# **RENEWAL DOCUMENTS**

- 1. 2 ND / 4 TH SEMESTER MARKSHEET
- 2. HSC/ ISC/ CBSE LEAVING CERTIFICATE
- 3. FEE RECEIPT
- 4. DECLARATION FORM
- 5. PAST FORM FOR REFERENCE : APPLICATION ID

#### **RENEWAL STEPS**

 $1000<sub>4</sub>$ 

#### 1. GO TO PROFILE AND DELETE FYBCOM/ SYBCOM DATA 2. ADD FYBCOM/ SYBCOM DATA AS PER FOLLOWING IMAGE

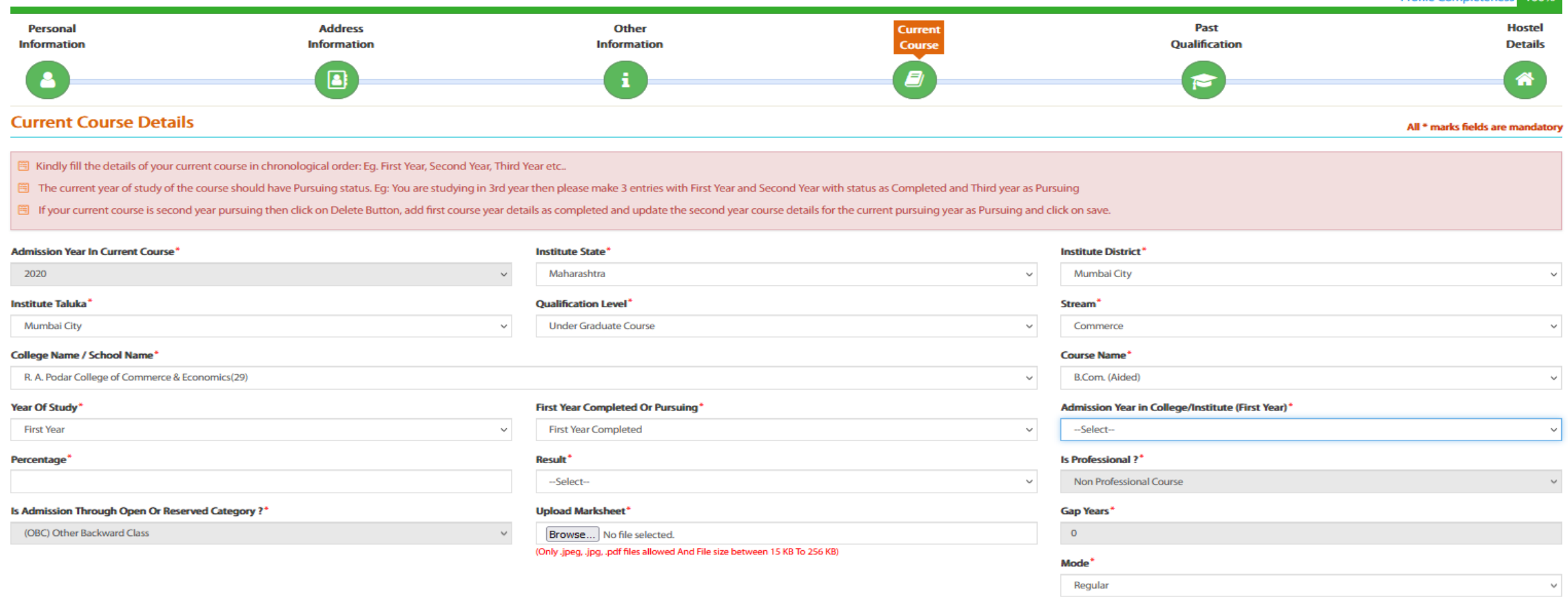

#### **RENEWAL STEPS**

#### 3. YOUR CURRENT COURSE DASHBOARD WILL LOOK LIKE THIS AFTER THE CHANGES

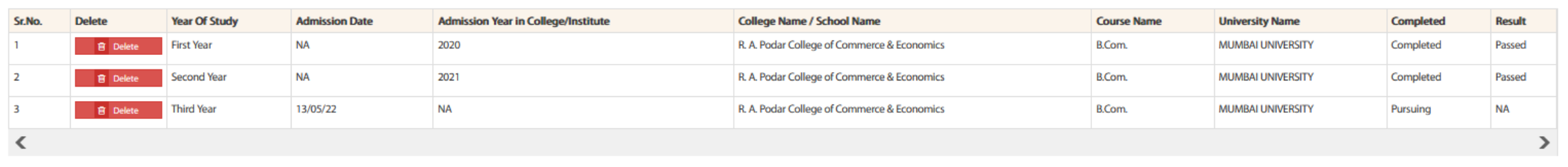

#### FOR FURTHER QUERY CONNECT

## **Scholarships and FreeshipsTab on R.A.Podar College website:**

• <https://www.rapodar.ac.in/saf.php>

#### **Renewal Form Process Video:**

• https://drive.google.com/file/d/1AAQvMC508CoqTBesz5GIVAeGQAkmV2kM/view

#### **CHANDRAKANT KAMBLE :** 99672 42939